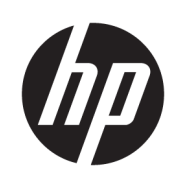

User Guide

HP Thin Client

© Copyright 2019 HP Development Company, L.P.

Windows is either a registered trademark or trademark of Microsoft Corporation in the United States and/or other countries.

The information contained herein is subject to change without notice. The only warranties for HP products and services are set forth in the express warranty statements accompanying such products and services. Nothing herein should be construed as constituting an additional warranty. HP shall not be liable for technical or editorial errors or omissions contained herein.

First Edition: March 2019

Document Part Number: L58978-001

#### **Product Notice**

This user guide describes features that are common to most models. Some features may not be available on your computer.

Not all features are available in all editions or versions of Windows. Systems may require upgraded and/or separately purchased hardware, drivers, software or BIOS update to take full advantage of Windows functionality. Windows 10 is automatically updated, which is always enabled. ISP fees may apply and additional requirements may apply over time for updates. See<http://www.microsoft.com>.

To access the latest user guides, go to [http://www.hp.com/support,](http://www.hp.com/support) and follow the instructions to find your product. Then select **User Guides**.

#### **Software terms**

By installing, copying, downloading, or otherwise using any software product preinstalled on this computer, you agree to be bound by the terms of the HP End User License Agreement (EULA). If you do not accept these license terms, your sole remedy is to return the entire unused product (hardware and software) within 14 days for a full refund subject to the refund policy of your seller.

For any further information or to request a full refund of the price of the computer, please contact your seller.

# **About This Guide**

**WARNING!** Indicates a hazardous situation that, if not avoided, **could** result in serious injury or death.

**CAUTION:** Indicates a hazardous situation that, if not avoided, **could** result in minor or moderate injury.

**IMPORTANT:** Indicates information considered important but not hazard-related (for example, messages related to property damage). Warns the user that failure to follow a procedure exactly as described could result in loss of data or in damage to hardware or software. Also contains essential information to explain a concept or to complete a task.

- **NOTE:** Contains additional information to emphasize or supplement important points of the main text.
- **TIP:** Provides helpful hints for completing a task.

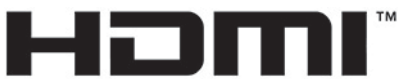

HIGH-DEFINITION MULTIMEDIA INTERFACE

This product incorporates HDMI technology.

# **Table of contents**

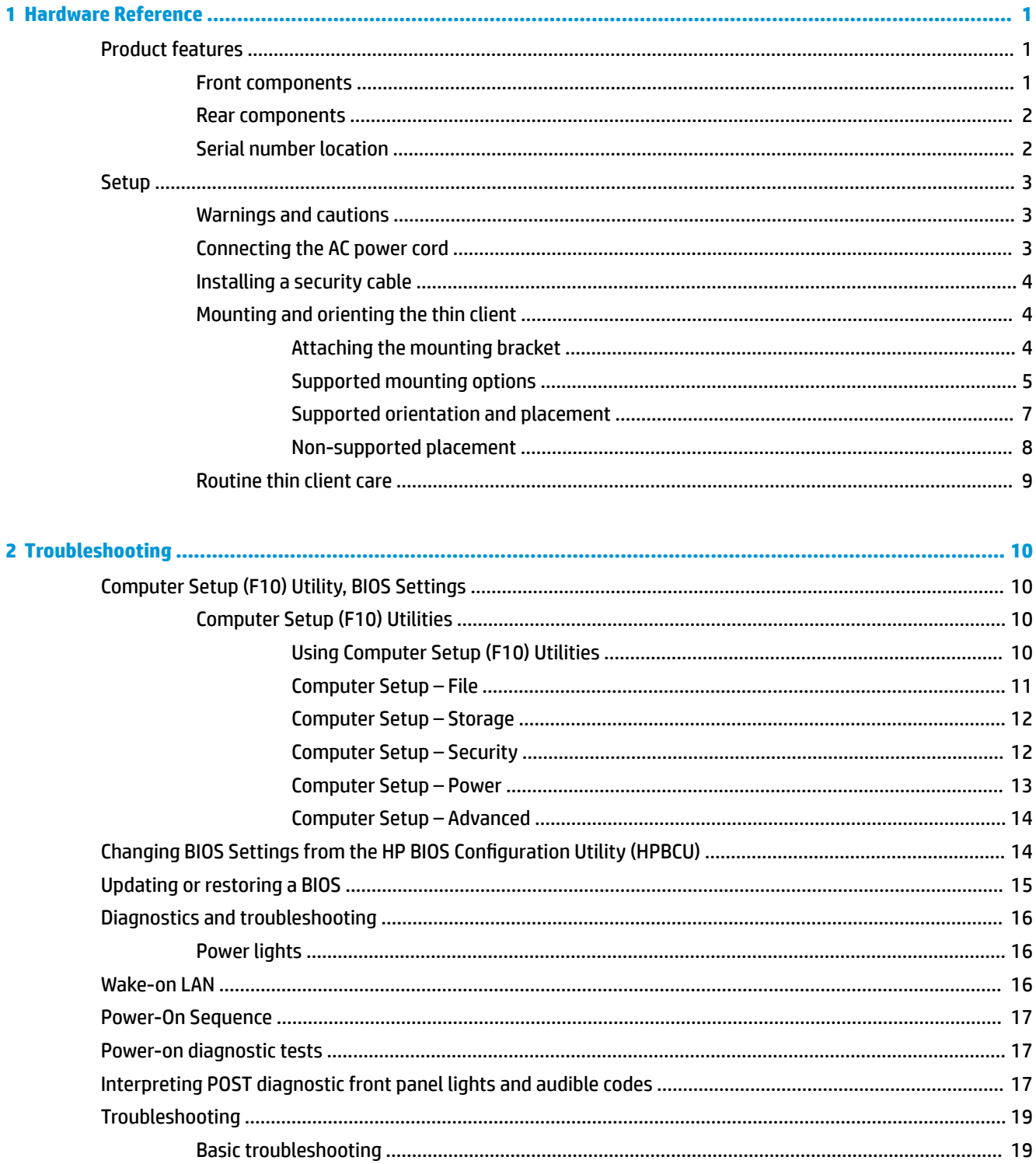

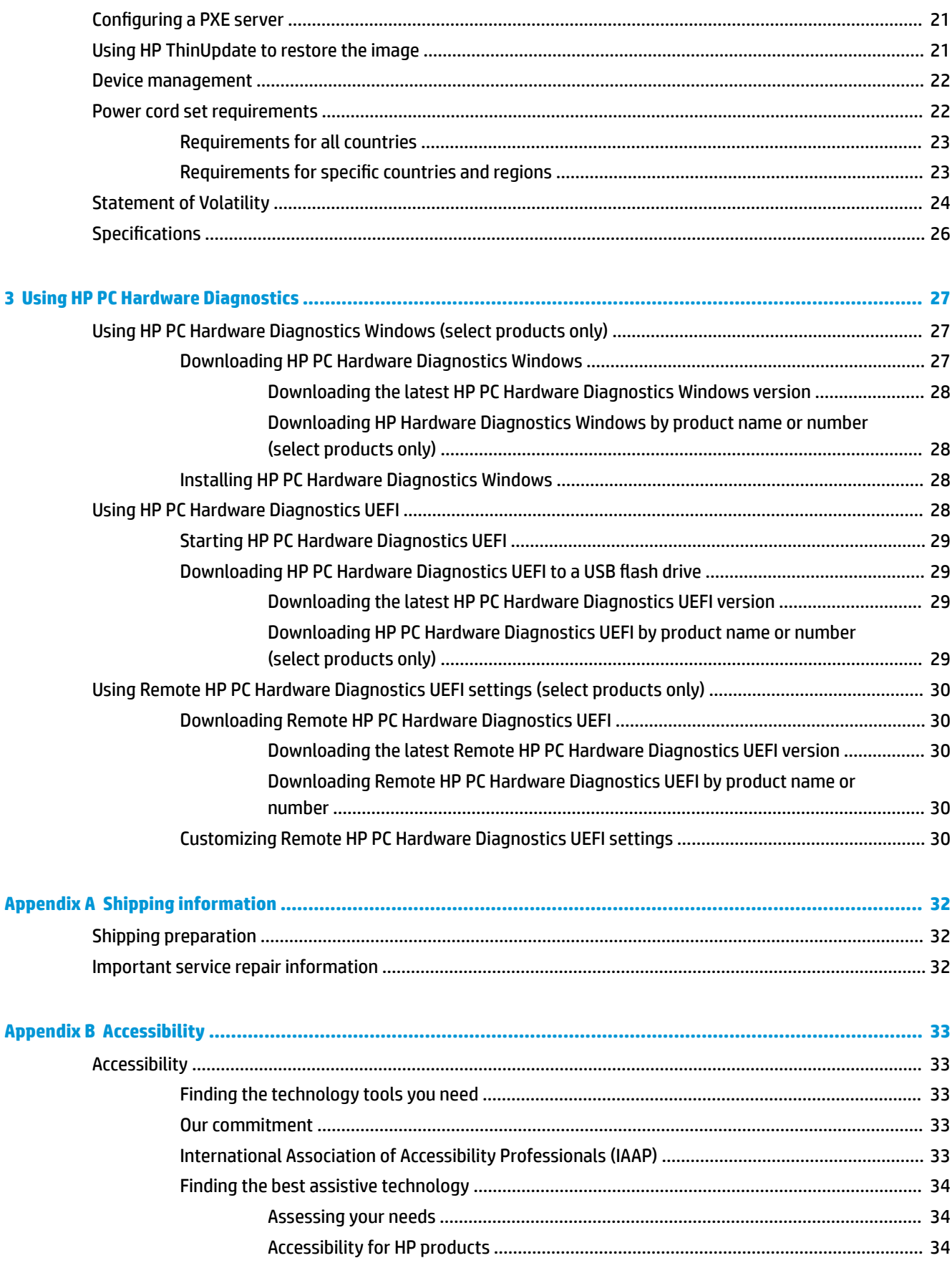

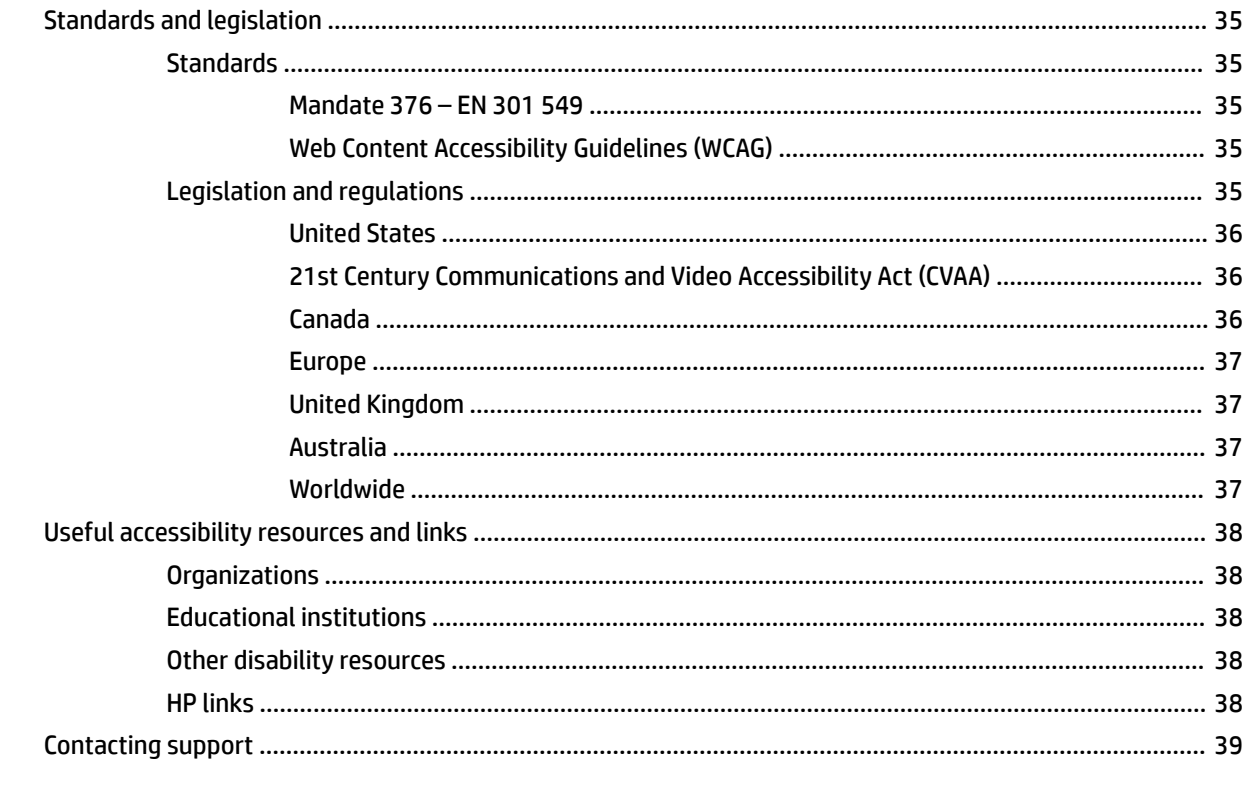

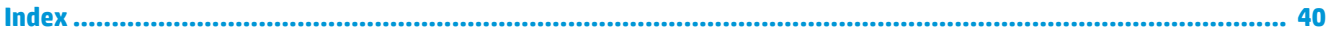

# <span id="page-8-0"></span>**1 Hardware Reference**

# **Product features**

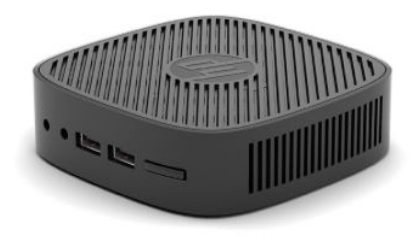

For the latest specifications or additional specifications on this product, go to [http://www.hp.com/go/](http://www.hp.com/go/quickspecs) [quickspecs](http://www.hp.com/go/quickspecs) and search for your specific model to find the model-specific QuickSpecs.

Various options are available for your thin client. For more information about some of the available options, go to<http://www.hp.com> and search for your specific model.

# **Front components**

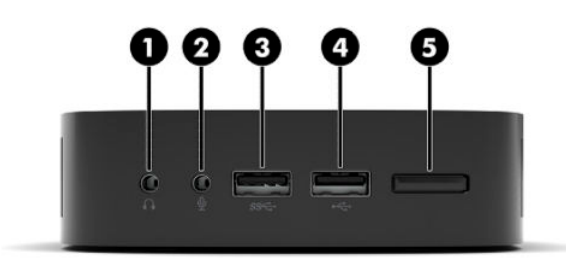

#### **Table 1-1 Front components**

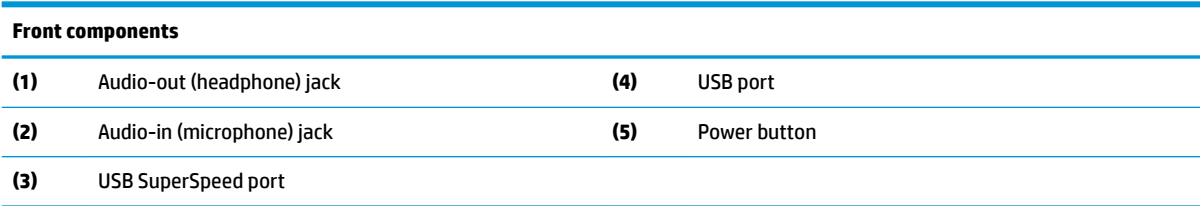

# <span id="page-9-0"></span>**Rear components**

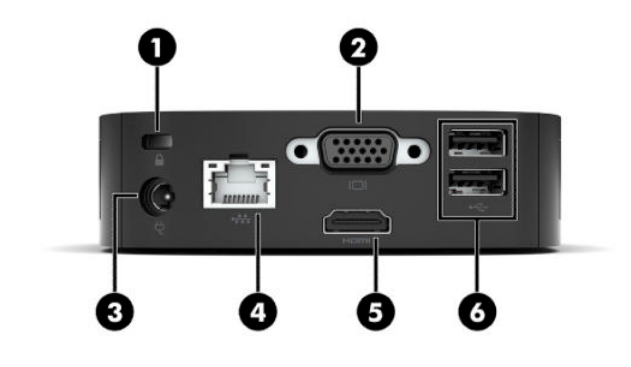

**Table 1-2 Rear components**

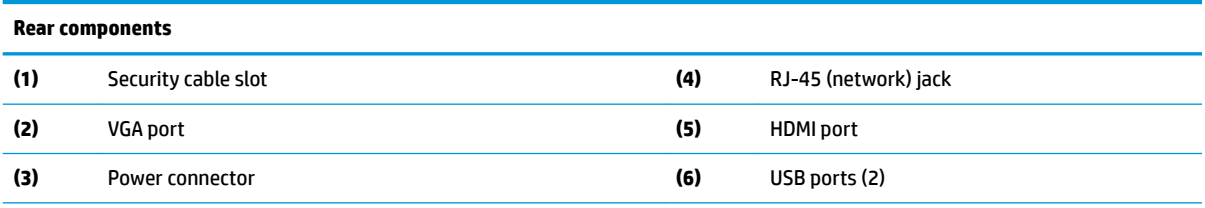

**IMPORTANT:** Due to system power consumption limitations, if USB ports on the rear panel are occupied by a keyboard and mouse, the system does not support another device such as an external storage device. You must use a device with an external power cord supplied with the device.

# **Serial number location**

Every thin client includes a unique serial number located as shown in the following illustration. Have this number available when contacting HP customer support for assistance.

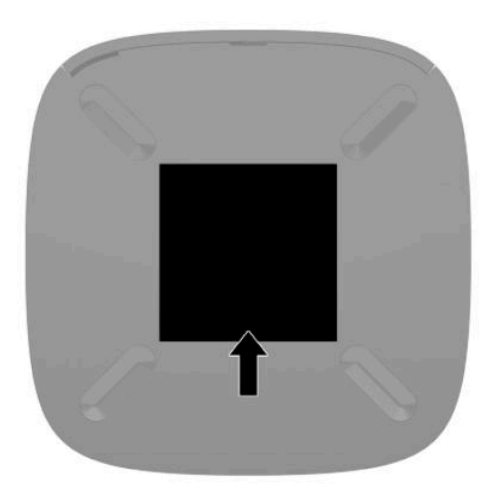

# <span id="page-10-0"></span>**Setup**

# **Warnings and cautions**

Before performing upgrades be sure to carefully read all of the applicable instructions, cautions, and warnings in this guide.

**A WARNING!** To reduce the risk of personal injury or equipment damage from electric shock, hot surfaces, or fire:

Install the thin client in a location where children are unlikely to be present.

Do not plug telecommunications or telephone connectors into the network interface controller (NIC) receptacles.

Plug the power cord into an AC outlet that is easily accessible at all times.

If the power cord has a 3-pin attachment plug, plug the cord into a grounded (earthed) 3-pin outlet.

Disconnect power from the computer by unplugging the power cord from the AC outlet. When unplugging the power cord from the AC outlet, grasp the cord by the plug.

- **WARNING!** To reduce the risk of serious injury, read the *Safety & Comfort Guide* provided with your user guides. It describes proper workstation setup and proper posture, health, and work habits for computer users. The *Safety & Comfort Guide* also provides important electrical and mechanical safety information. The *Safety & Comfort Guide* is also available on the Web at <http://www.hp.com/ergo>.
- **NOTE:** An optional mounting bracket is available from HP for mounting the thin client to a wall, desk, or swing arm.

## **Connecting the AC power cord**

- **1.** Connect the power adapter to an AC outlet (1).
- **2.** Connect the power adapter to the thin client (2).

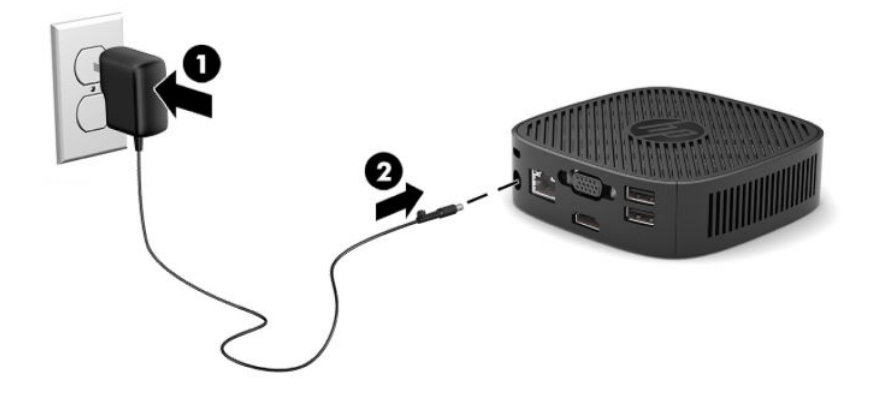

# <span id="page-11-0"></span>**Installing a security cable**

You can secure the monitor to a fixed object with an optional security cable available from HP. Use the key provided to attach and remove the lock.

**If NOTE:** The security cable is designed to act as a deterrent, but it may not prevent the computer from being mishandled or stolen.

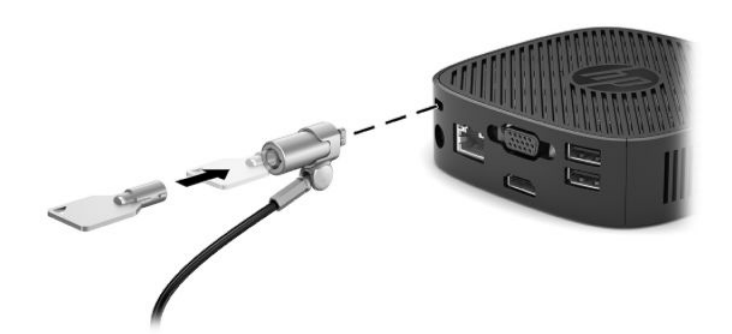

## **Mounting and orienting the thin client**

#### **Attaching the mounting bracket**

A mounting bracket is included with the thin client for mounting the thin client to a wall, desk, or swing arm.

This unit has two mounting points that can be accessed by removing the rubber feet on the bottom of the thin client. These mounting points follow the VESA (Video Electronics Standards Association) standard, which provides industry-standard mounting interfaces for Flat Displays (FDs), such as flat panel monitors, flat displays, and flat TVs. The mounting bracket connects to 75 mm and 100 mm VESA-standard mounting points, allowing you to mount the thin client in a variety of orientations.

#### **W** NOTE: When mounting to a thin client, use the 8 mm screws included with the thin client.

To attach the mounting bracket:

- **1.** Lay the thin client upside down.
- **2.** Remove the two rubber feet from the holes in the bottom of the thin client that are nearest the front of the unit. To remove a rubber foot, squeeze the front of the foot (1) inward to lift it up, then squeeze the two sides of the foot (2) to release the sides, and then lift the foot off the unit (3).

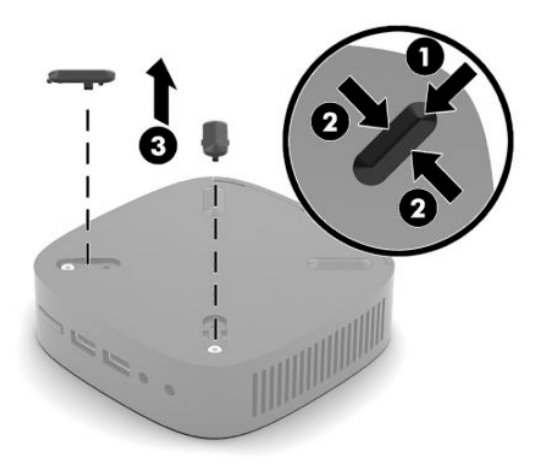

<span id="page-12-0"></span>**3.** Position the mounting bracket on the bottom of the thin client with the large end protruding out from the thin client. Use two 8 mm screws included with the thin client to attach the mounting bracket.

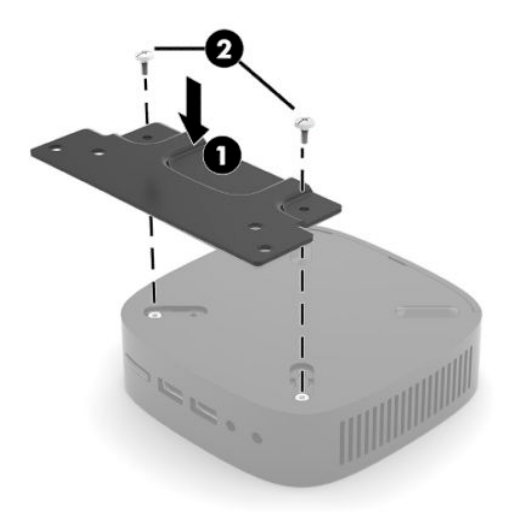

**4.** Attach the mounting bracket to a wall, desk, or swing arm using either the 75 mm or 100 mm screw holes on the mounting bracket.

## **Supported mounting options**

The following illustrations demonstrate some of the supported mounting options for the mounting bracket.

● On the back of a monitor:

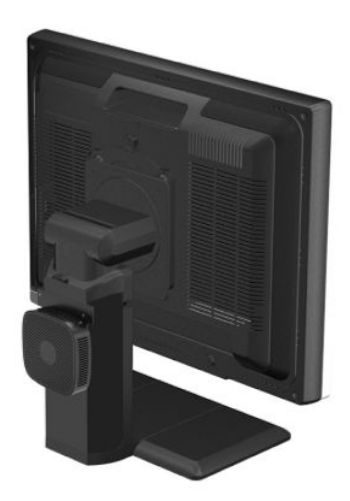

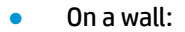

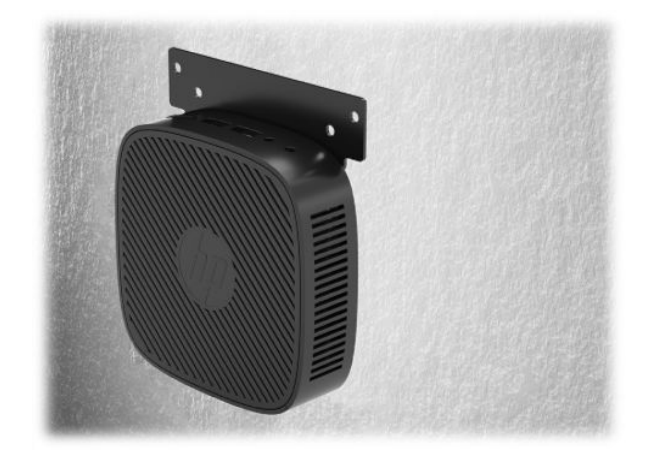

● Under a desk:

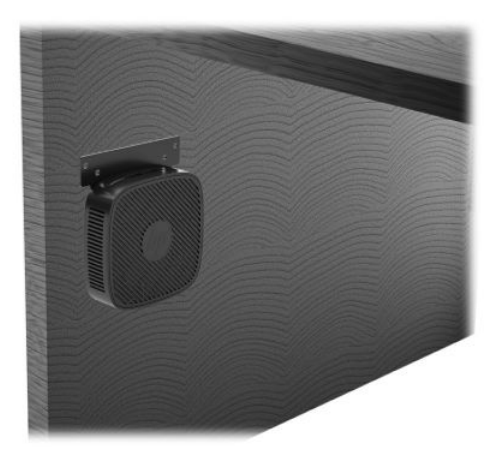

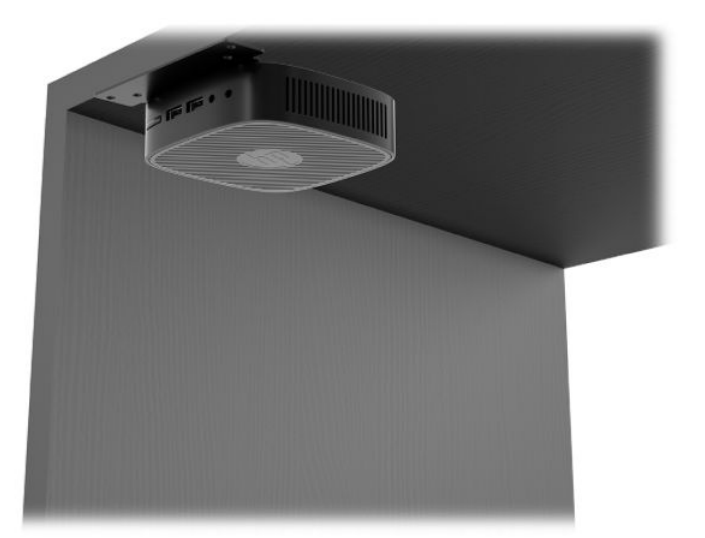

## <span id="page-14-0"></span>**Supported orientation and placement**

- **IMPORTANT:** You must adhere to the HP-supported orientation to ensure your thin clients function properly.
	- HP supports the horizontal orientation for the thin client:

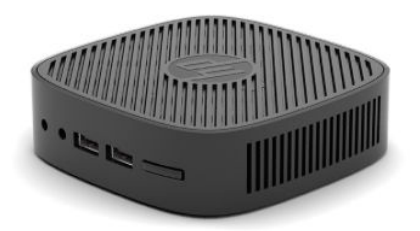

● The thin client may be placed under a monitor stand with at least 2.54 cm (1 in) clearance and 7.5 cm (3 in) for side cable routing:

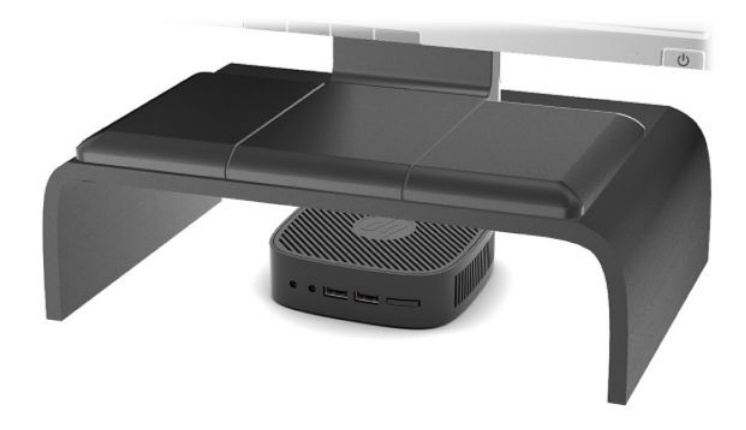

#### <span id="page-15-0"></span>**Non-supported placement**

HP does not support the following placements for the thin client:

**IMPORTANT:** Non-supported placement of thin clients could result in operation failure and/or damage to the devices.

Thin clients require proper ventilation to maintain operating temperature. Do not block the vents.

Do not put thin clients in drawers or other sealed enclosures. Do not place a monitor or other object on top of the thin client. Do not mount a thin client between the wall and a monitor. Thin clients require proper ventilation to maintain operating temperatures.

In a desk drawer:

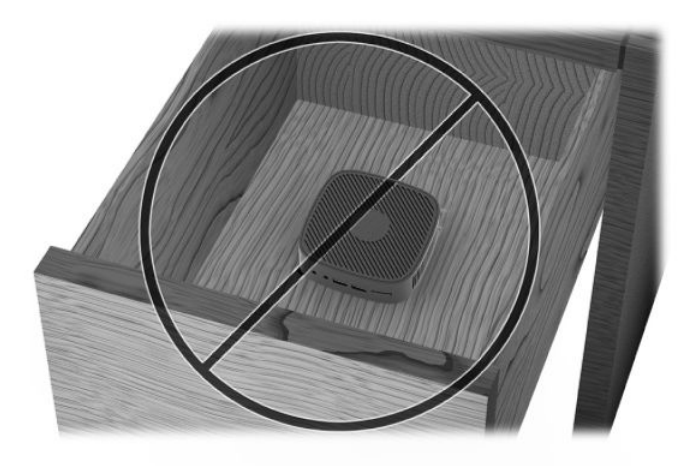

With a monitor on the thin client:

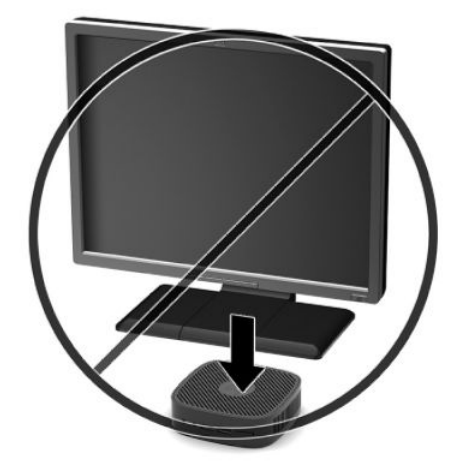

# <span id="page-16-0"></span>**Routine thin client care**

Use the following information to properly care for your thin client:

- Never operate the thin client with the outside panel removed.
- Keep the thin client away from excessive moisture, direct sunlight, and extreme heat and cold. For information about the recommended temperature and humidity ranges for the thin client, go to [http://www.hp.com/go/quickspecs.](http://www.hp.com/go/quickspecs)
- Keep liquids away from the thin client and keyboard.
- Turn off the thin client and wipe the exterior with a soft, damp cloth as needed. Using cleaning products may discolor or damage the finish.

# <span id="page-17-0"></span>**2 Troubleshooting**

# **Computer Setup (F10) Utility, BIOS Settings**

# **Computer Setup (F10) Utilities**

Use Computer Setup (F10) Utility to do the following:

- Change factory default settings.
- Set the system date and time.
- Set, view, change, or verify the system configuration, including settings for processor, graphics, memory, audio, storage, communications, and input devices.
- Modify the boot order of bootable devices such as solid-state drives or USB flash drives.
- Enable or disable post messages to change the display status of Power-On Self-Test (POST) messages. Disabling POST messages suppresses most POST messages, such as memory count, product name, and other non-error text messages. If a POST error occurs, the error is displayed regardless of the mode selected. To manually enable POST messages during POST, press any key (except F1 through F12).
- **Enter the Asset Tag or property identification number assigned by the company to this computer.**
- Secure integrated I/O functionality, including the USB, audio, or embedded NIC, so that they cannot be used until they are unsecured.

#### **Using Computer Setup (F10) Utilities**

Computer Setup can be accessed only by turning the computer on or restarting the system. To access the Computer Setup Utilities menu, complete the following steps:

- **1.** Turn on or restart the computer.
- **2.** Press either Esc or F10 while the "Press the ESC key for Startup Menu" message is displayed at the bottom of the screen.

Pressing Esc displays a menu that allows you to access different options available at startup.

- **X NOTE:** If you do not press Esc or F10 at the appropriate time, you must restart the computer and again press Esc or F10 when the monitor light turns green to access the utility.
- **3.** If you pressed Esc, press F10 to enter Computer Setup.
- **4.** Use the left and right arrow keys to select the appropriate heading. Use the up and down arrow keys to select the option you want, and then press Enter. To return to the Computer Setup Utilities menu, press Esc.
- **5.** To apply and save changes, select **File** > **Save Changes and Exit**.
	- If you have made changes that you do not want applied, select **Ignore Changes and Exit**.
	- To reset to factory settings, select **Apply Defaults and Exit**. This option will restore the original factory system defaults.

<span id="page-18-0"></span>**IMPORTANT:** Do NOT turn the computer power OFF while the BIOS is saving the Computer Setup (F10) changes because the CMOS could become corrupted. It is safe to turn off the computer only after exiting the F10 Setup screen.

The following menus are available in the Computer Setup Utility menu:

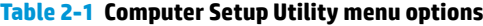

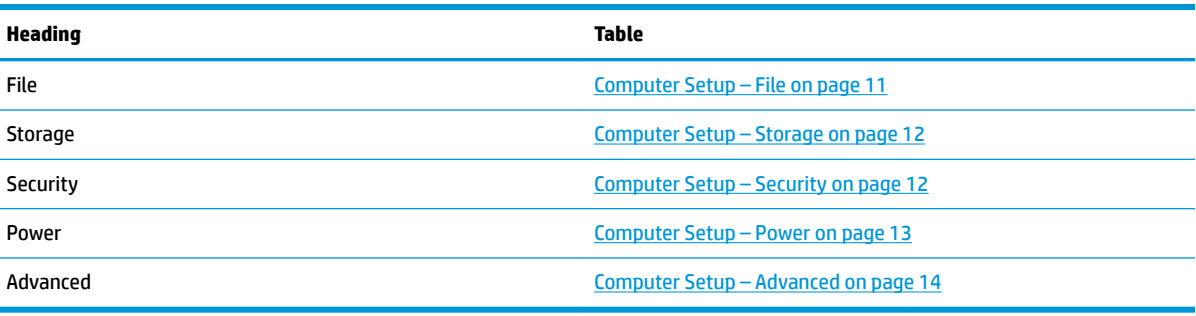

### **Computer Setup – File**

**NOTE:** Support for specific Computer Setup options may vary depending on the hardware configuration.

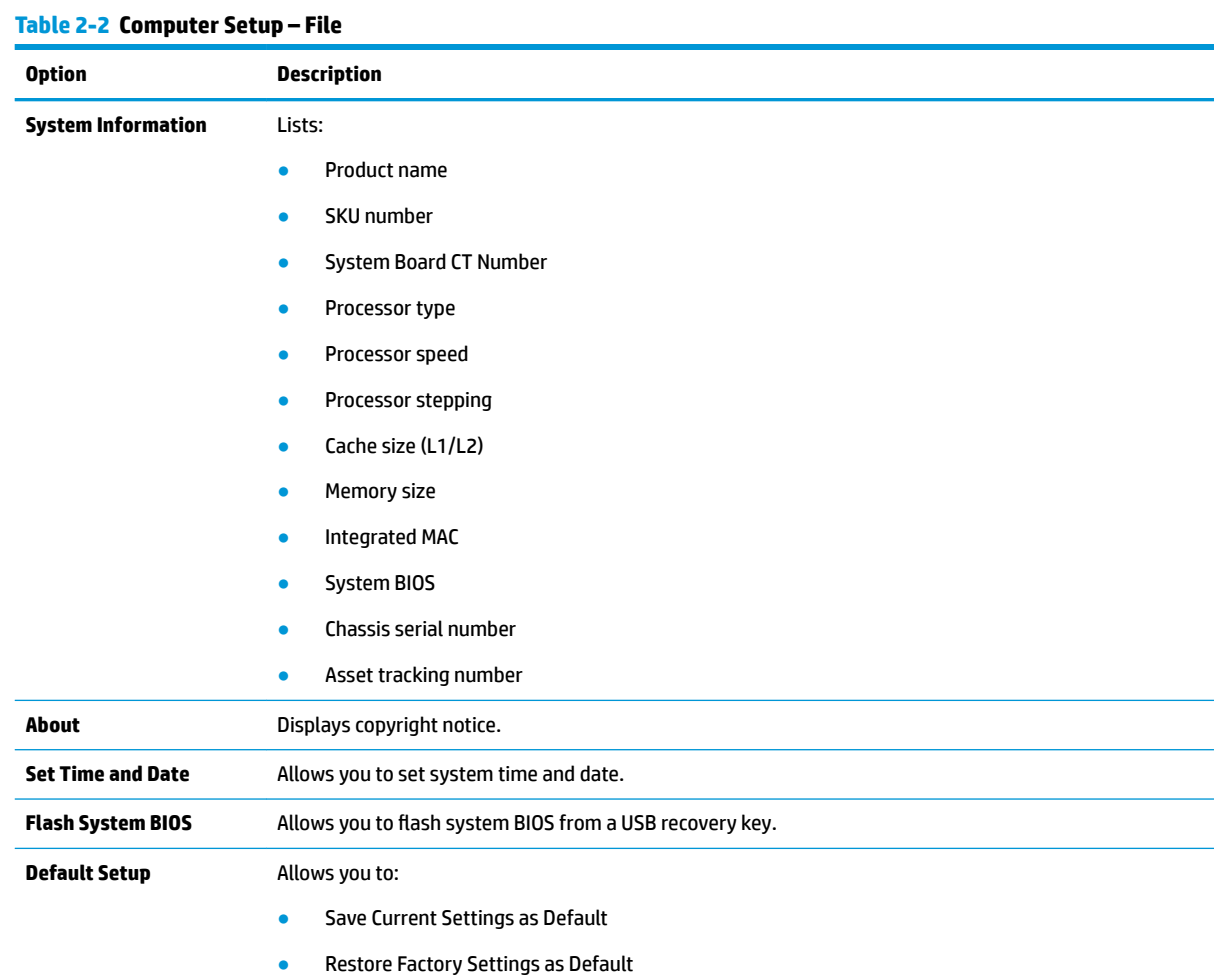

#### <span id="page-19-0"></span>**Table 2-2 Computer Setup – File (continued)**

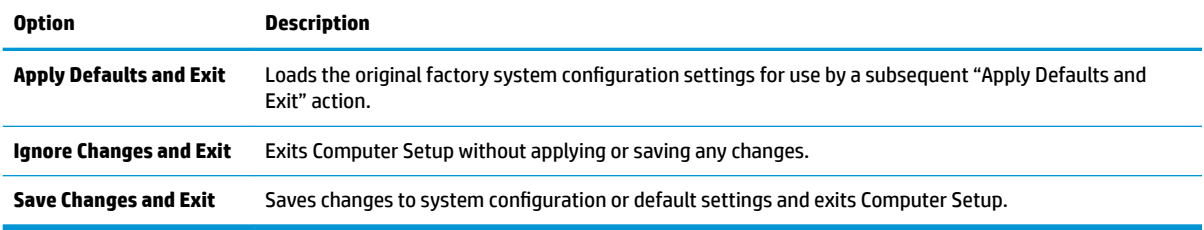

## **Computer Setup – Storage**

#### **Table 2-3 Computer Setup – Storage**

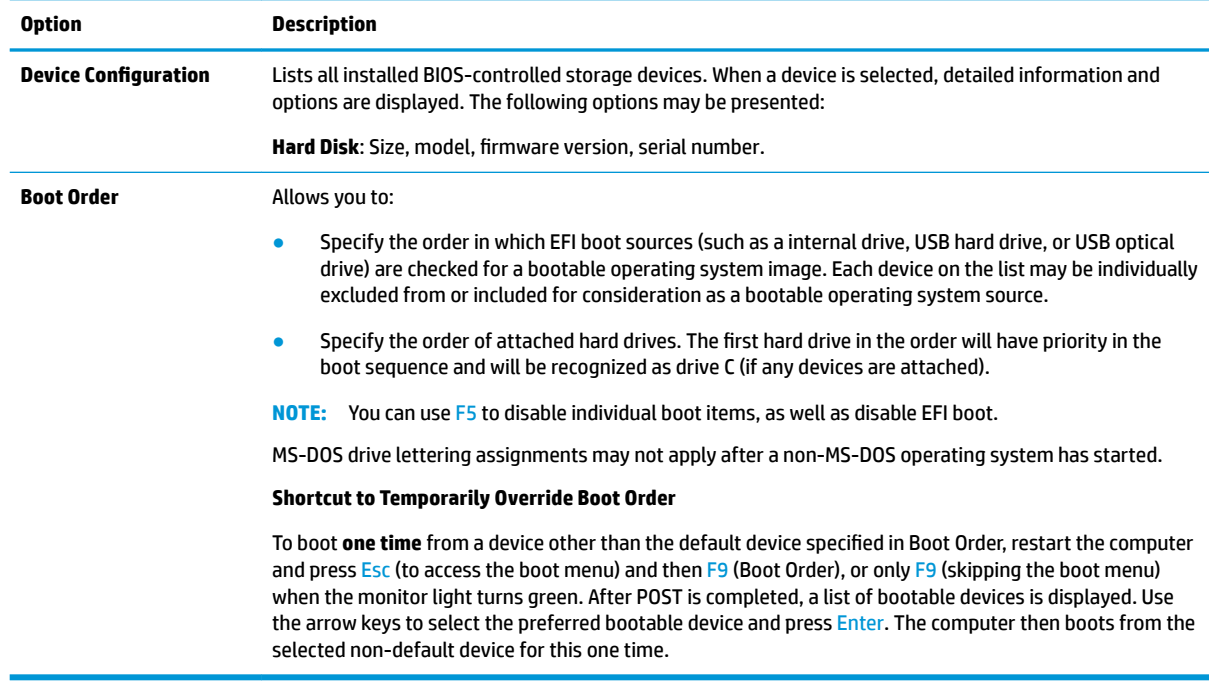

## **Computer Setup – Security**

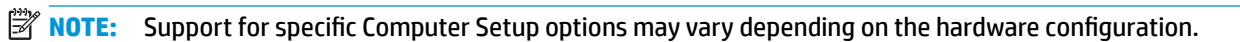

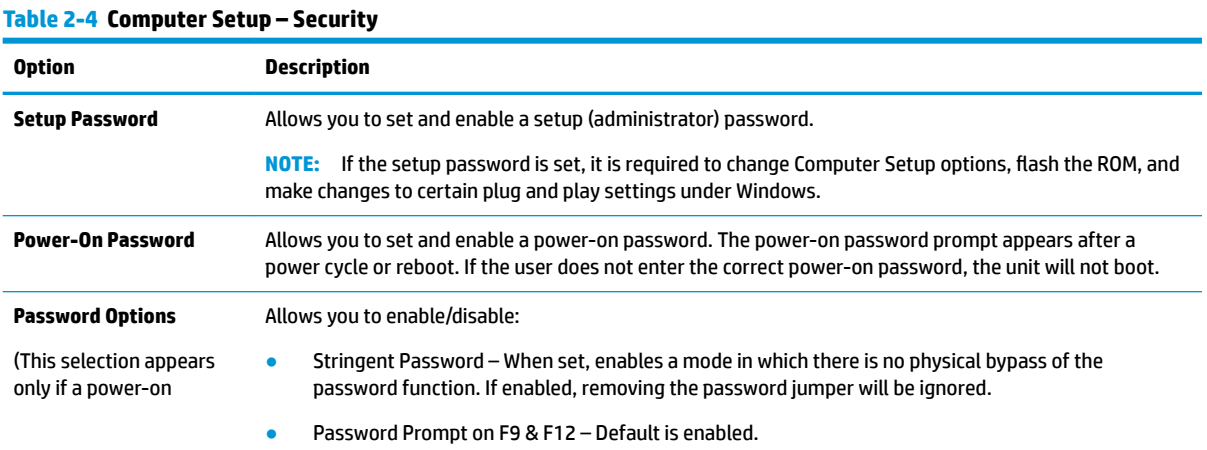

#### <span id="page-20-0"></span>**Table 2-4 Computer Setup – Security (continued)**

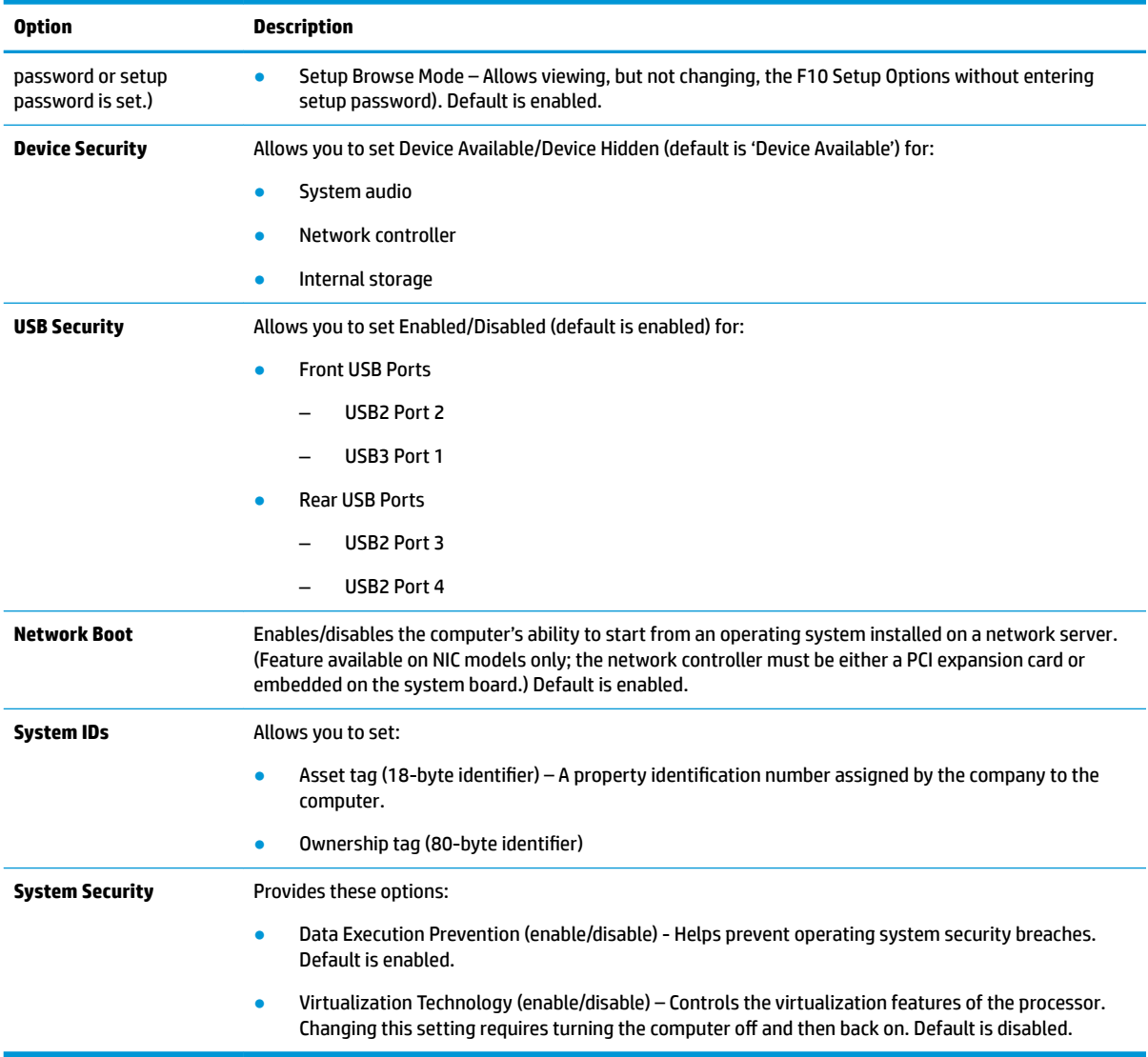

## **Computer Setup – Power**

**NOTE:** Support for specific Computer Setup options may vary depending on the hardware configuration.

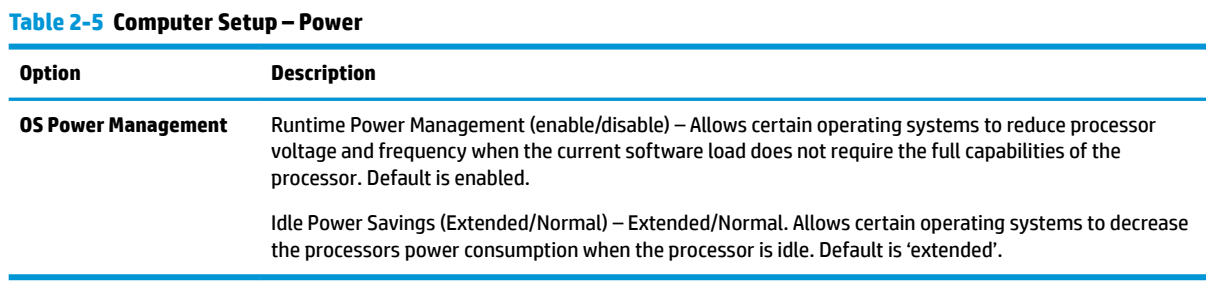

## <span id="page-21-0"></span>**Computer Setup – Advanced**

# **NOTE:** Support for specific Computer Setup options may vary depending on the hardware configuration.

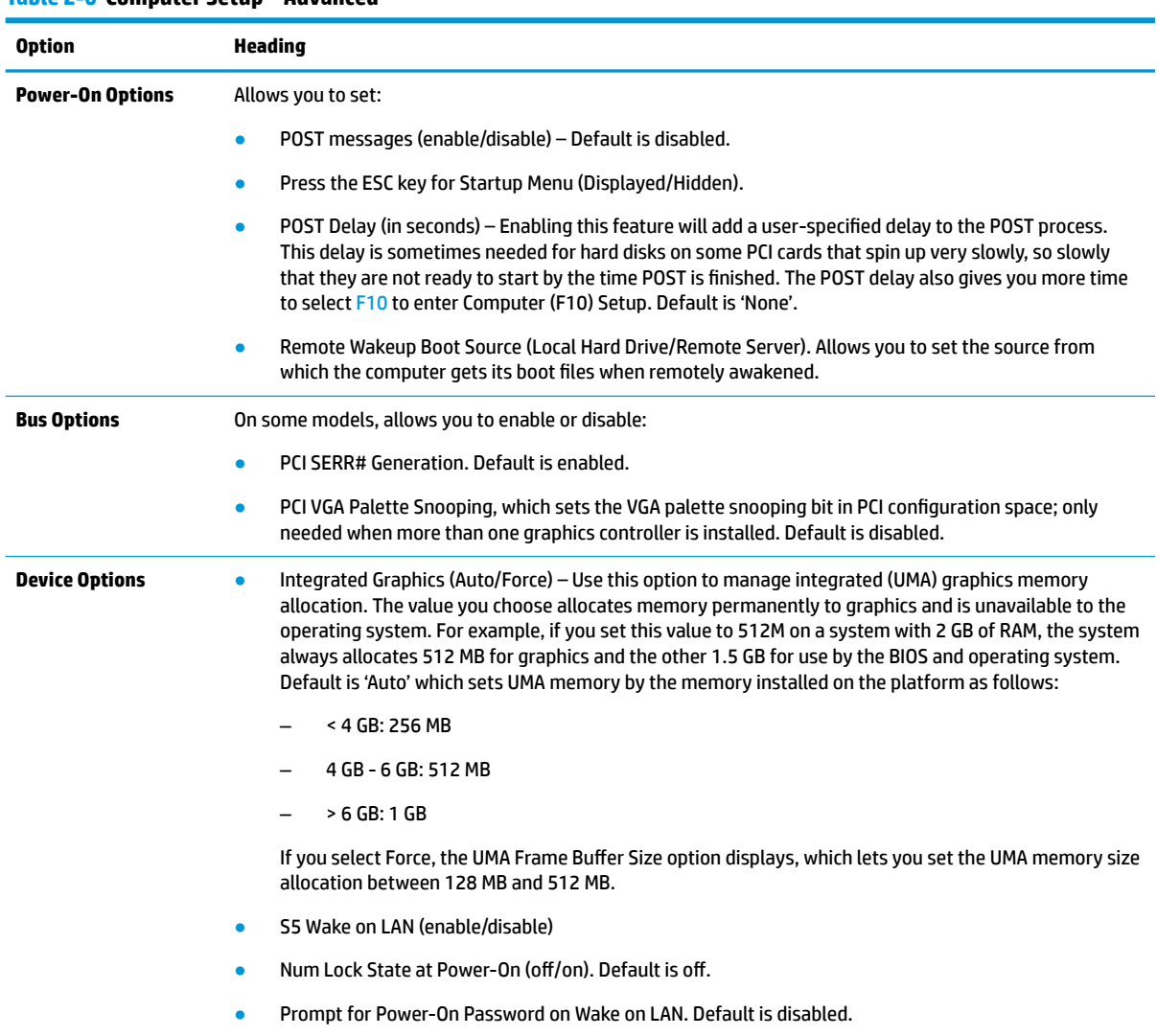

#### **Table 2-6 Computer Setup – Advanced**

# **Changing BIOS Settings from the HP BIOS Configuration Utility (HPBCU)**

Some BIOS settings can be changed locally from the operating system without having to go through the F10 utility. This table identifies the items that can be controlled with this method.

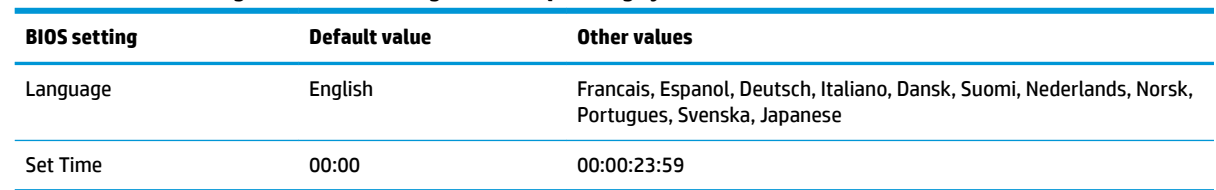

#### **Table 2-7 BIOS settings that can be changed in the operating system**

#### <span id="page-22-0"></span>**Table 2-7 BIOS settings that can be changed in the operating system (continued)**

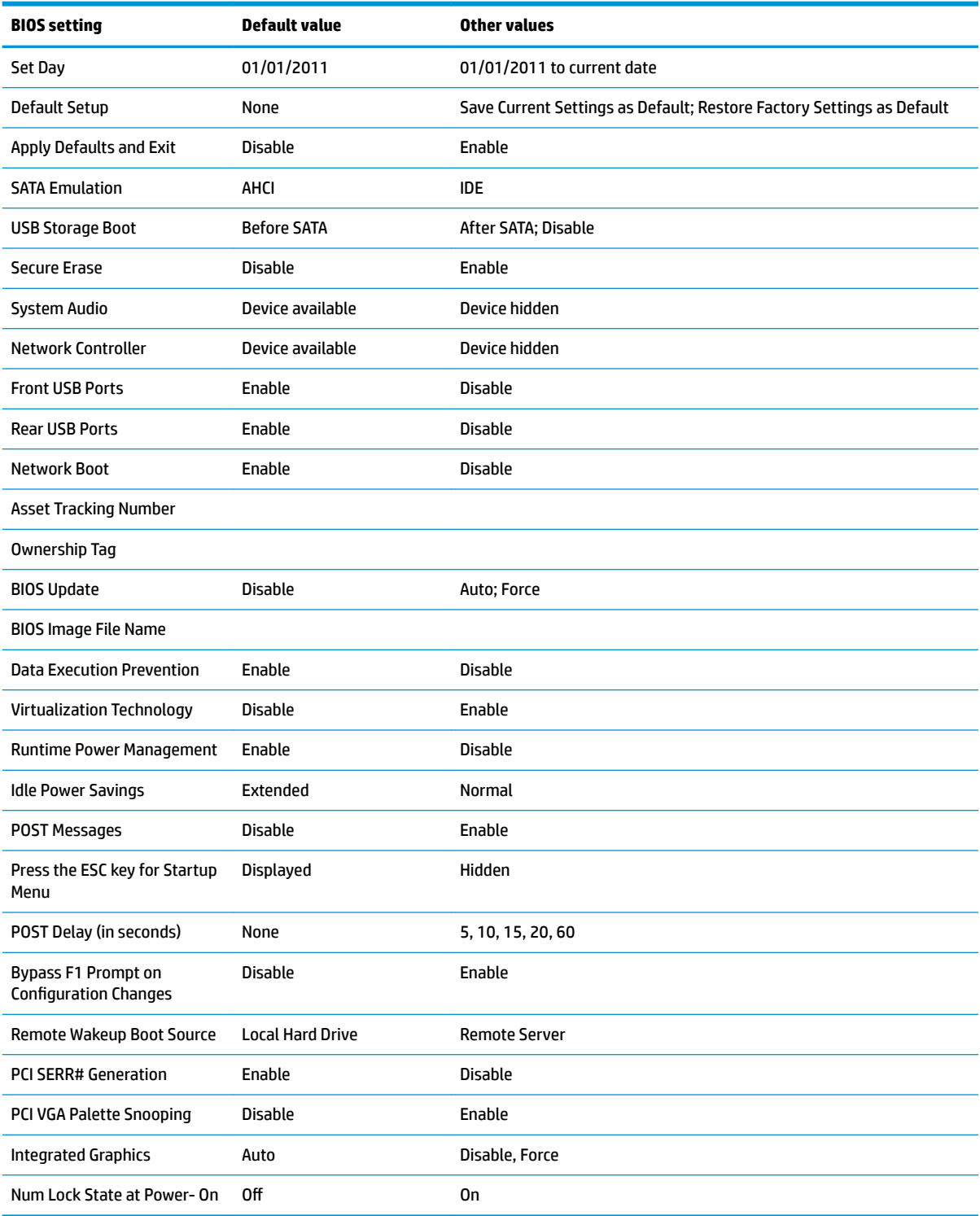

# **Updating or restoring a BIOS**

**HP Device Manager**

<span id="page-23-0"></span>HP Device Manager can be used to update the BIOS of a thin client. Customers can use a prebuilt BIOS add-on or can use the standard BIOS upgrade package along with an HP Device Manager File and Registry template. For more information about HP Device Manager File and Registry templates, review the *HP Device Manager User Guide* found at <http://www.hp.com/go/hpdm>.

#### **BootBlock Emergency Recovery Mode**

In the event of a failed BIOS update (for example if power is lost while updating), the System BIOS may become corrupted. BootBlock Emergency Recovery Mode detects this condition and automatically searches the root directory of the hard drive and any USB media sources for a compatible binary image. Copy the binary (.bin) file in the DOS Flash folder to the root of the desired storage device, and then turn on the system. Once the recovery process locates the binary image, it attempts the recovery process. The automatic recovery continues until it successfully restores or updates the BIOS. Sometimes there are restrictions on which BIOS versions are allowed to be installed on a platform. If the BIOS that was on the system had restrictions, then only allowable BIOS versions may be used for recovery.

# **Diagnostics and troubleshooting**

## **Power lights**

#### **Table 2-8 Power lights and their descriptions**

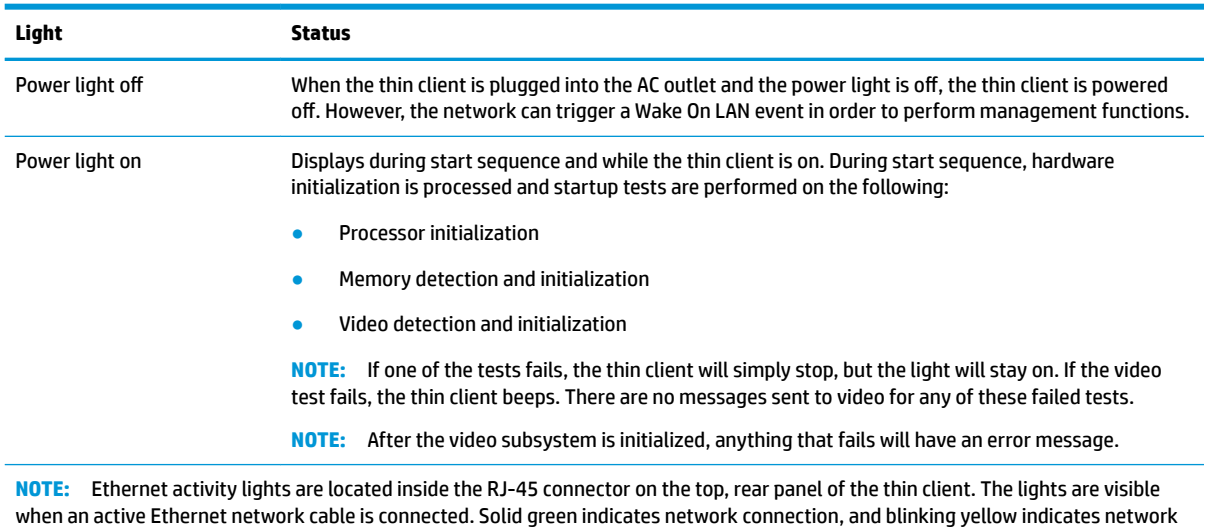

**Wake-on LAN**

activity.

Wake-on LAN (WOL) allows a computer to be turned on by a network message. You can enable or disable WOL in Computer Setup using the **S5 Wake on LAN** setting.

To enable or disable WOL:

- **1.** Turn on or restart the computer.
- **2.** Press either Esc or F10 while the "Press the ESC key for Startup Menu" message is displayed at the bottom of the screen.
	- **X NOTE:** If you do not press Esc or F10 at the appropriate time, you must restart the computer and again press Esc or F10 when the monitor light turns green to access the utility.
- <span id="page-24-0"></span>**3.** If you pressed Esc, press F10 to enter Computer Setup.
- **4.** Select **Advanced > Device Options**.
- **5.** Set **S5 Wake on LAN** to either enabled or disabled.
- **6.** Press F10 to accept any changes.
- **7.** Select **File** > **Save Changes and Exit**.

# **Power-On Sequence**

At power-on, firmware initializes the hardware to a known state, then performs basic power-on diagnostic tests to determine the integrity of the hardware. Initialization performs the following functions:

- **1.** Initializes CPU and memory controller.
- **2.** Initializes and configures all PCI devices.
- **3.** Initializes video software.
- **4.** Initializes the video to a known state.
- **5.** Initializes USB devices to a known state.
- **6.** Performs power-on diagnostics. For more information, see Power-on diagnostic tests on page 17.
- **7.** Starts the operating system.

# **Power-on diagnostic tests**

The Power-on diagnostics performs basic integrity tests of the hardware to determine its functionality and configuration. If a diagnostic test fails during hardware initialization the thin client simply stops. There are no messages sent to video.

**NOTE:** You may try to restart the thin client and run through the diagnostic tests a second time to confirm the first shutdown.

The following table lists the tests that are performed on the thin client.

#### **Table 2-9 Power-on diagnostic tests**

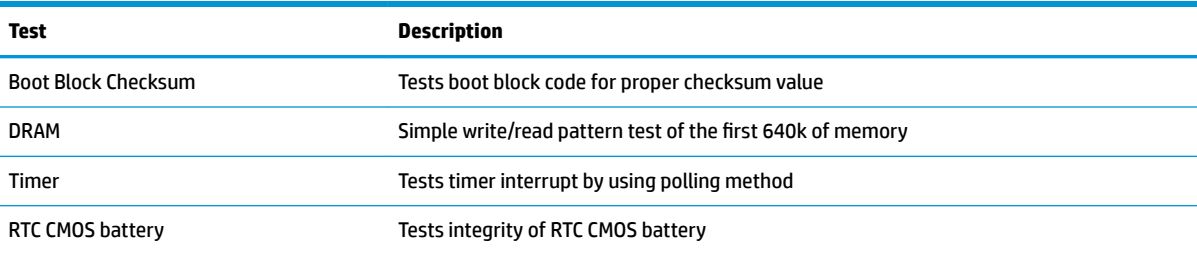

# **Interpreting POST diagnostic front panel lights and audible codes**

This section provides front panel light codes as well as the audible codes that may occur before or during POST that may not have an associated error code or text message.

**A WARNING!** When the computer is plugged into an AC outlet, voltage is always applied to the system board. To reduce the risk of personal injury from electrical shock and/or hot surfaces, be sure to disconnect the power cord from the wall outlet and allow the internal system components to cool before touching.

**NOTE:** Recommended actions in the following table are listed in the order in which they should be performed.

Not all diagnostic lights and audible codes are available on all models.

#### **Table 2-10 Interpreting POST diagnostic front panel lights and audible codes**

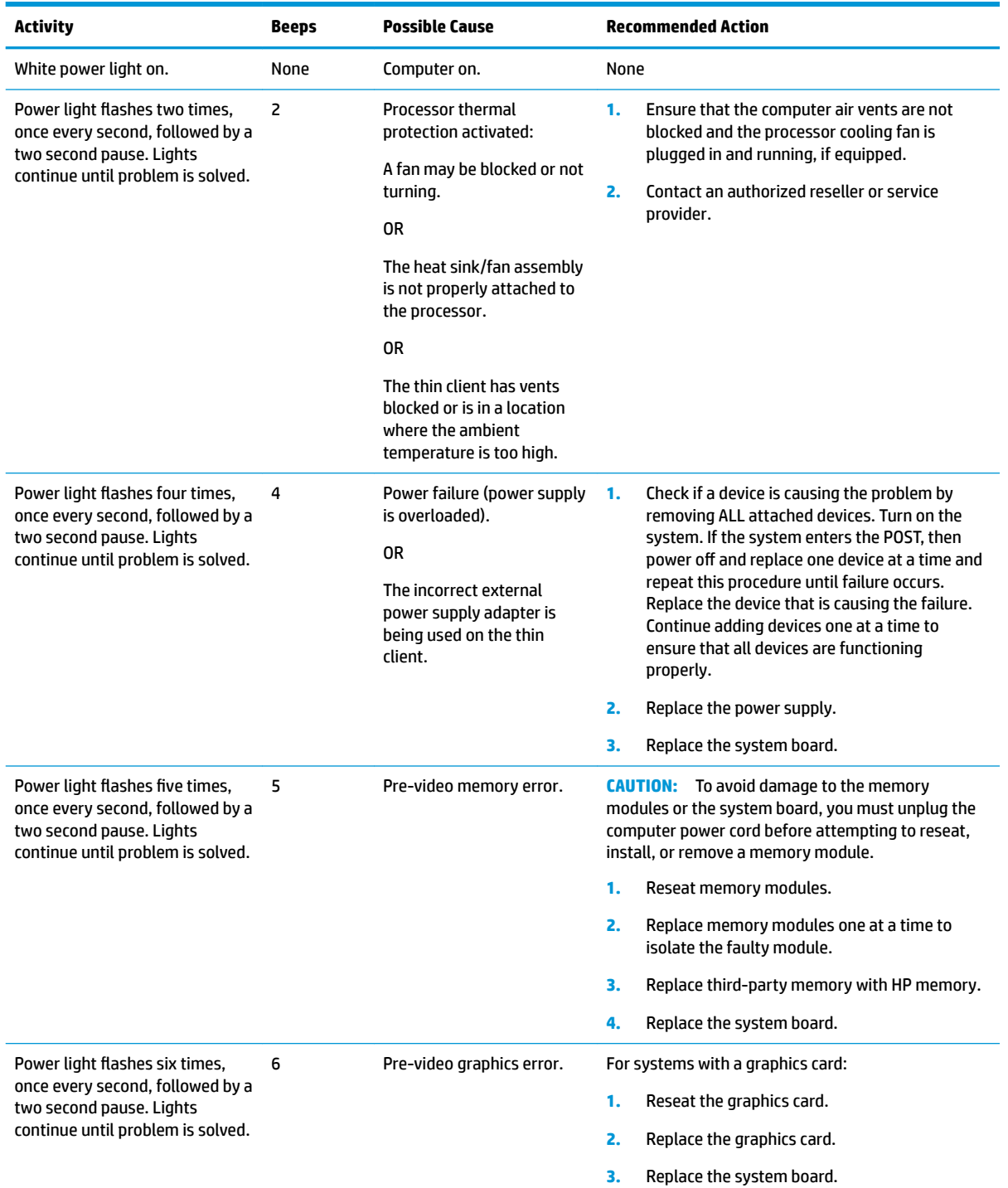

<span id="page-26-0"></span>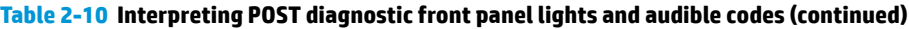

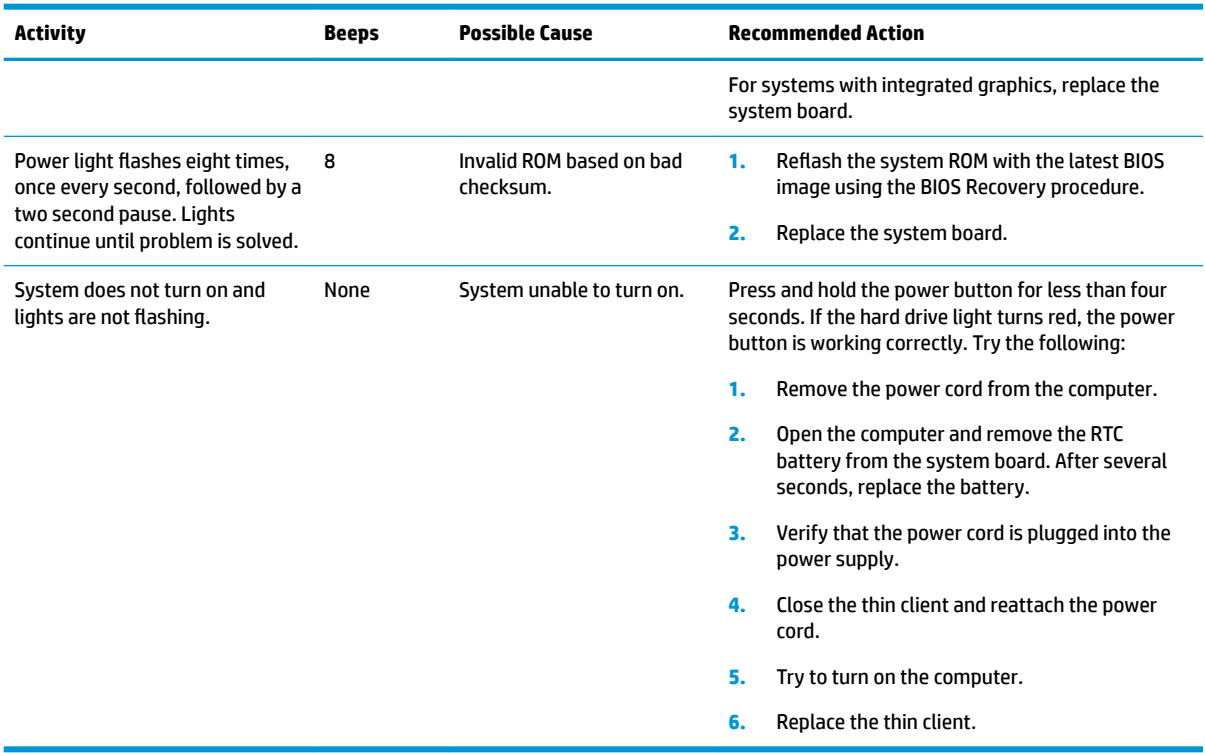

# **Troubleshooting**

# **Basic troubleshooting**

If the thin client is experiencing operating problems or will not turn on, review the following items.

#### **Table 2-11 Basic troubleshooting issues and solutions**

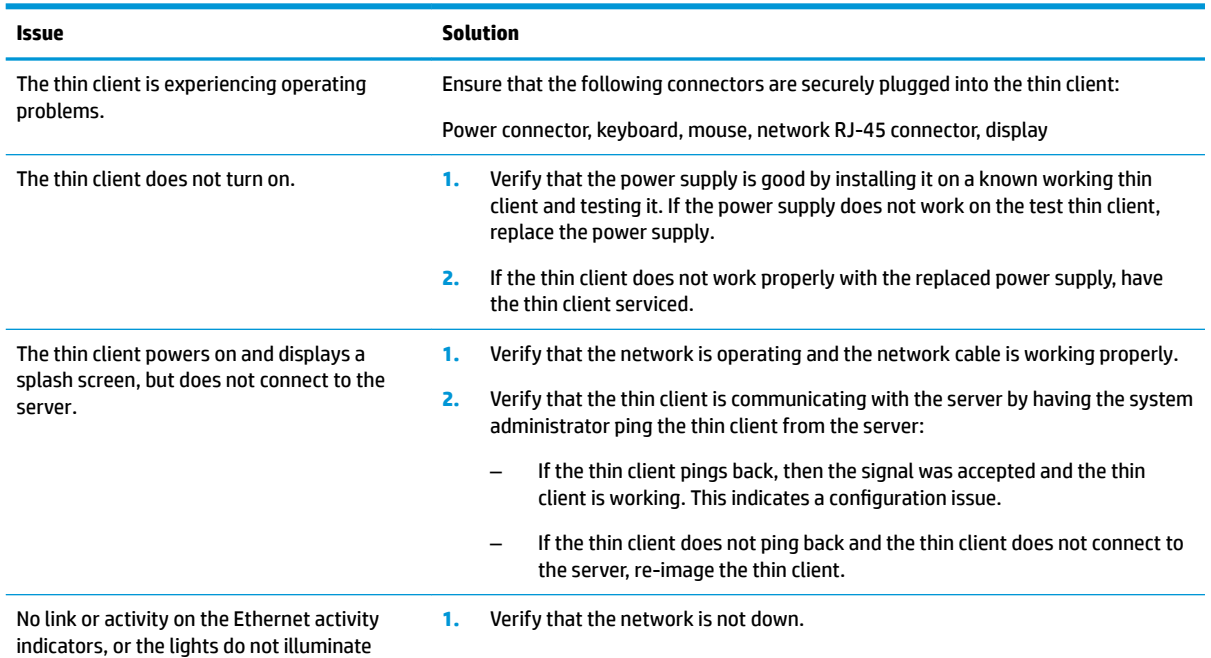

#### <span id="page-27-0"></span>**Table 2-11 Basic troubleshooting issues and solutions (continued)**

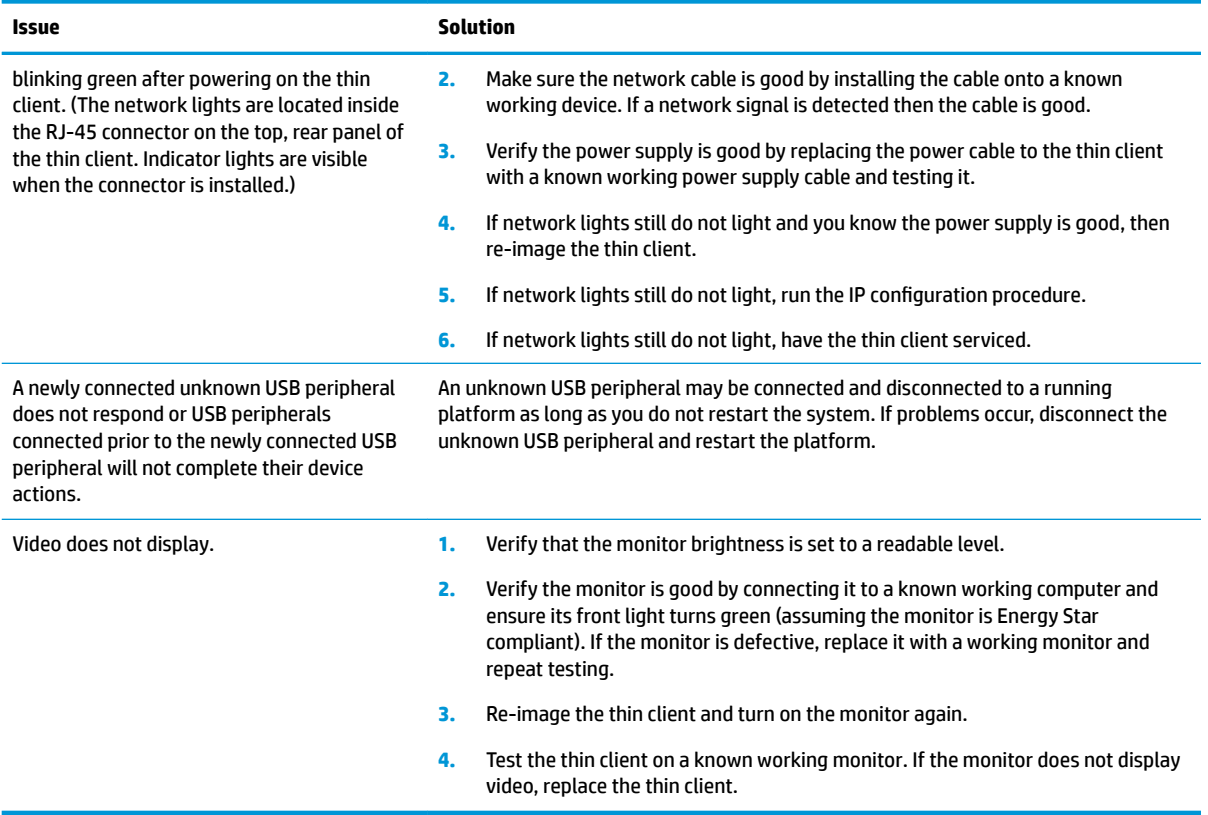

# **Diskless (no flash) model troubleshooting**

This section is only for those models that do not have ATA Flash capability. Because there is no ATA Flash in this model, the boot priority sequence is:

- USB device
- PXE (UEFI only)
- **1.** When the thin client starts, the monitor should display the following information:

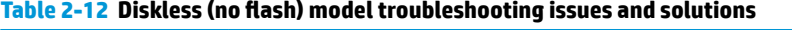

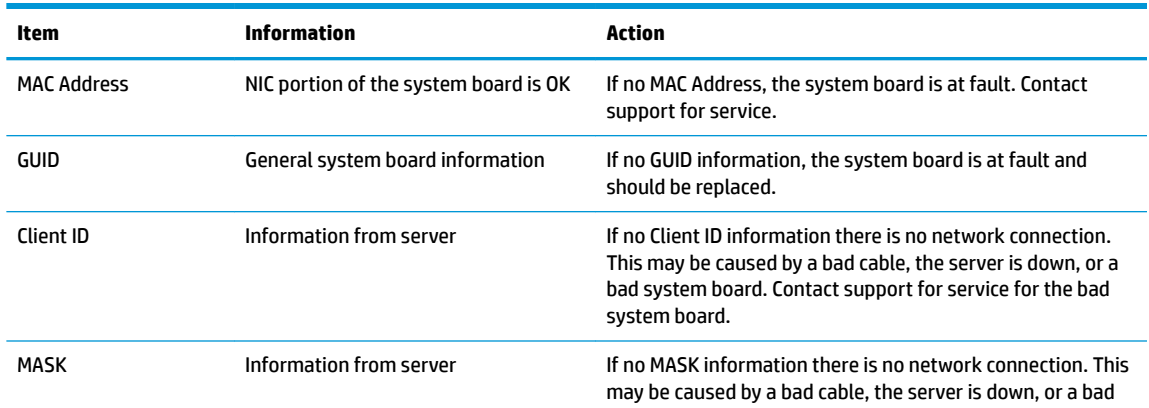

#### <span id="page-28-0"></span>Table 2-12 Diskless (no flash) model troubleshooting issues and solutions (continued)

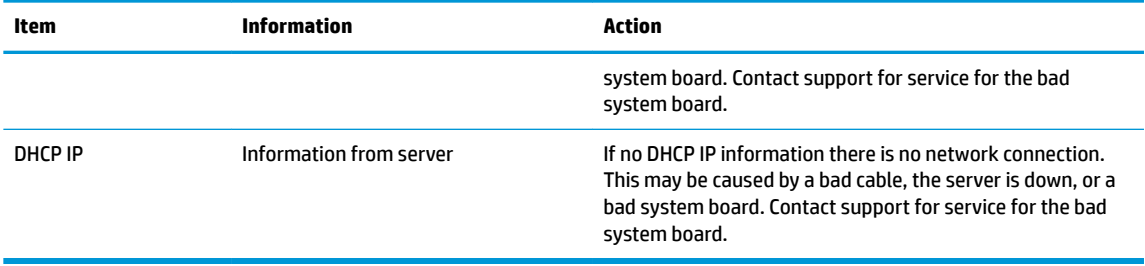

If you are running in a Microsoft RIS PXE environment, go to step 2.

If you are running in a Linux environment, go to step 3.

**2.** If you are running in a Microsoft RIS PXE environment, press the F12 key to activate the network service boot as soon as the DHCP IP information appears on the screen.

If the thin client does not start up to the network, the server is not configured to PXE.

If you missed the F12 cue, the system will try to start to the ATA flash that is not present. The message on the screen will read: **ERROR: Non-system disk or disk error. Replace and press any key when ready.**

Pressing any key will restart the thin client.

**3.** If you are running in a Linux environment, an error message will appear on the screen if there is no Client IP. **ERROR: Non-system disk or disk error. Replace and press any key when ready.**

# **Configuring a PXE server**

**WARD:** All PXE software is supported by authorized service providers on a warranty or service contract basis. Customers who call support with PXE issues and questions should be referred to their PXE provider for assistance.

Additionally, refer to the following:

– For Windows Server 2008 R2: [http://technet.microsoft.com/en-us/library/7d837d88-6d8e-420c-b68f](http://technet.microsoft.com/en-us/library/7d837d88-6d8e-420c-b68f-a5b4baeb5248.aspx)[a5b4baeb5248.aspx](http://technet.microsoft.com/en-us/library/7d837d88-6d8e-420c-b68f-a5b4baeb5248.aspx)

– For Windows Server 2012: <http://technet.microsoft.com/en-us/library/jj648426.aspx>

The services listed below must be running, and they may be running on different servers:

- **1.** Domain Name Service (DNS)
- **2.** Remote Installation Services (RIS)
- **W NOTE:** Active Directory DHCP is not required, but is recommended.

# **Using HP ThinUpdate to restore the image**

HP ThinUpdate allows you to download images and add-ons from HP, capture an HP thin client image, and create bootable USB flash drives for image deployment.

HP ThinUpdate is preinstalled on some HP thin clients, and it is also available as an add-on at <http://www.hp.com/support> (search for the thin client model and select the **Drivers & software** section of the support page for that model).

- <span id="page-29-0"></span>The Image Downloads feature lets you download an image from HP to either local storage or a USB flash drive. The USB flash drive option creates a bootable USB flash drive that can be used to deploy the image to other thin clients.
- The Image Capture feature lets you capture an image from an HP thin client and save it to a USB flash drive, which can be used to deploy the image to other thin clients.
- The Add-on Downloads feature lets you download add-ons from HP to either local storage or a USB flash drive.
- The USB Drive Management feature lets you do the following:
	- Create a bootable USB Ʈash drive from an image file on local storage
	- Copy an .ibr image file from a USB flash drive to local storage
	- Restore a USB flash drive layout

You can use a bootable USB flash drive created with HP ThinUpdate to deploy an HP thin client image to another HP thin client of the same model with the same operating system.

#### **System requirements**

To create a recovery device for the purpose of reflashing or restoring the software image on the flash, you will need the following:

- One or more HP thin clients.
- Minimum USB flash drive size:
	- ThinPro: 8 GB
	- Windows 10 IoT (if using the USB format): 32 GB

*W* NOTE: Optionally, you can use the tool on a Windows computer.

This restore method will not work with all USB flash drives. USB flash drives that do not show up as removable drive in Windows do not support this restore method. USB flash drives with multiple partitions generally do not support this restore method. The range of USB flash drives available on the market is constantly changing. Not all USB flash drives have been tested with the HP Thin Client Imaging Tool.

# **Device management**

The thin client includes a license for HP Device Manager and has a Device Manager agent pre-installed. HP Device Manager is a thin client optimized management tool used to manage the full life cycle of HP thin clients to include Discover, Asset Management, Deployment and Configuration. For more information about HP Device Manager, please visit<http://www.hp.com/go/hpdm>.

If you wish to manage the thin client with other management tools such as Microsoft SCCM or LANDesk, go to <http://www.hp.com/go/clientmanagement>for more information.

# **Power cord set requirements**

The wide-range input feature of the computer permits it to operate from any line voltage from 100 to 120 V ac, or from 220 to 240 V ac.

The 3-conductor power cord set included with the computer meets the requirements for use in the country or region where the equipment is purchased.

Power cord sets for use in other countries or regions must meet the requirements of the country and region where the computer is used.

# <span id="page-30-0"></span>**Requirements for all countries**

The following requirements are applicable to all countries and regions:

- The length of the power cord set must be at least **1.0 m** (3.3 ft) and no more than **2.0 m** (6.5 ft).
- All power cord sets must be approved by an acceptable accredited agency responsible for evaluation in the country or region where the power cord set will be used.
- The power cord sets must have a minimum current capacity of 10 A and a nominal voltage rating of 125 or 250 V ac, as required by the power system of each country or region.
- The appliance coupler must meet the mechanical configuration of an EN 60 320/IEC 320 Standard Sheet C13 connector for mating with the appliance inlet on the back of the computer.

## **Requirements for specific countries and regions**

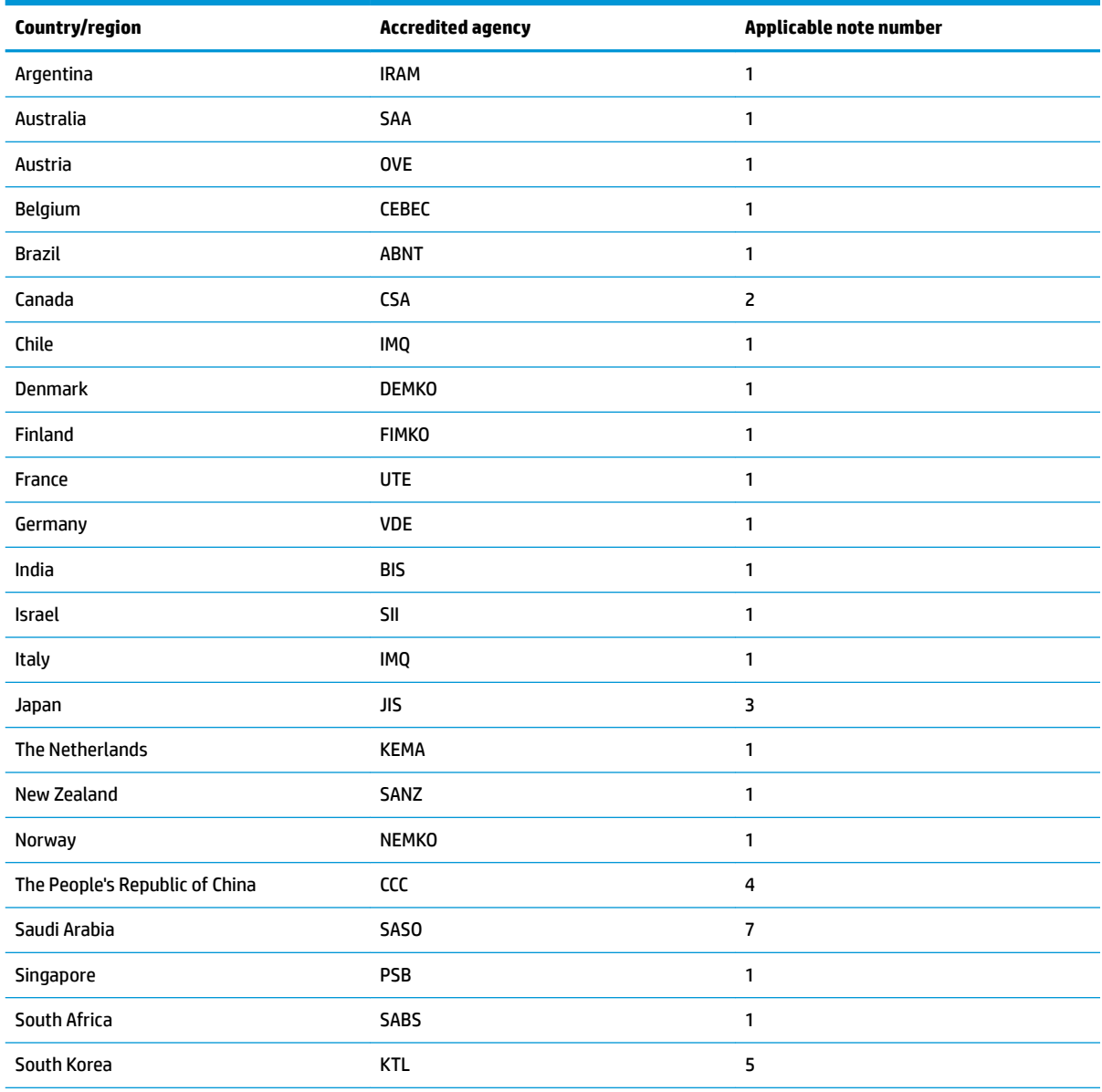

#### **Table 2-13 Power cord requirements for specific countries and regions**

#### <span id="page-31-0"></span>**Table 2-13 Power cord requirements for specific countries and regions (continued)**

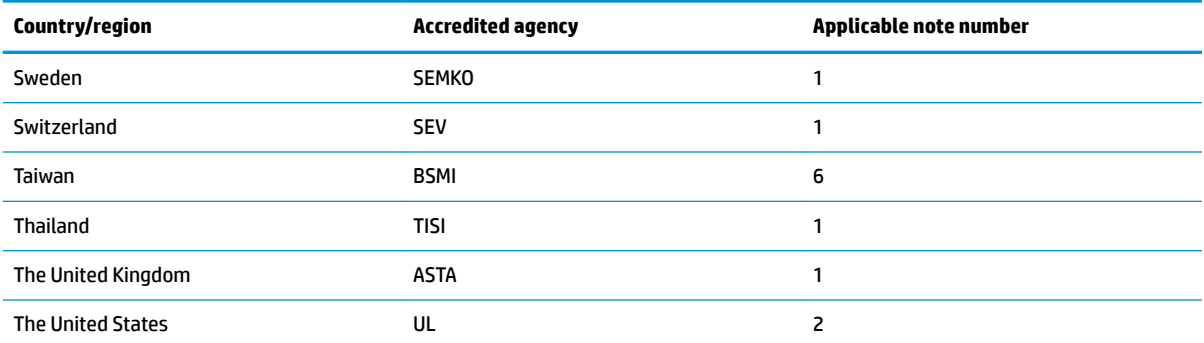

**1.** The flexible cord must be Type HO5VV-F, 3-conductor, 0.75 mm<sup>2</sup> conductor size. Power cord set fittings (appliance coupler and wall plug) must bear the certification mark of the agency responsible for evaluation in the country or region where it will be used.

- 2. The flexible cord must be Type SVT/SJT or equivalent, No. 18 AWG, 3-conductor. The wall plug must be a two-pole grounding type with a NEMA 5-15P (15 A, 125 V ac) or NEMA 6-15P (15 A, 250 V ac) configuration. CSA or C-UL mark. UL file number must be on each element.
- **3.** The appliance coupler, flexible cord, and wall plug must bear a "T" mark and registration number in accordance with the Japanese Dentori Law. The flexible cord must be Type VCTF, 3-conductor, 0.75 mm<sup>2</sup> or 1.25 mm<sup>2</sup> conductor size. The wall plug must be a two-pole grounding type with a Japanese Industrial Standard C8303 (7 A, 125 V ac) configuration.
- 4. The flexible cord must be Type RVV, 3-conductor, 0.75 mm<sup>2</sup> conductor size. Power cord set fittings (appliance coupler and wall plug) must bear the CCC certification mark.
- 5. The flexible cord must be Type H05VV-F 3-conductor, 0.75 mm<sup>2</sup> conductor size. KTL logo and individual approval number must be on each element. Corset approval number and logo must be printed on a flag label.
- 6. The flexible cord must be Type HVCTF 3-conductor, 1.25 mm<sup>2</sup> conductor size. Power cord set fittings (appliance coupler, cable, and wall plug) must bear the BSMI certification mark.
- 7. For 127 V ac, the flexible cord must be Type SVT or SJT 3-conductor, 18 AWG, with plug NEMA 5-15P (15 A, 125 V ac), with UL and CSA or C-UL marks. For 240 V ac, the flexible cord must be Type H05VV-F 3-conductor, 0.75 mm<sup>2</sup> or 1.00 mm<sup>2</sup> conductor size, with plug BS 1363/A with BSI or ASTA marks.

# **Statement of Volatility**

Thin client products typically have three types of memory devices - RAM, ROM, and flash memory. Data stored in the RAM memory device is lost once power is removed from the device. RAM devices can be powered by main, aux, or battery power. Therefore, even when the thin client is not connected to an AC outlet, some RAM devices may be powered by battery. Data stored in ROM or flash memory devices is retained even if the power is removed from the device. Manufacturers of flash devices usually specify a period of time (typically around 10 years) for data retention.

Definition of power states:

**Main power:** Power available when the thin client is turned on.

**Aux or standby power:** Power available when the thin client is in off state when the thin client is connected to power.

**Battery power:** Power from a coin battery installed in the thin client.

The following table lists available memory devices. Thin clients use onboard eMMC flash memory. The operating system interfaces with these flash devices similar to a traditional IDE/SATA hard drive. The embedded eMMC device contains the image of the operating system and can only be written to by an administrator. A special software tool is required to format the flash devices and clear the data stored in them.

#### **Table 2-14 Available memory devices and types**

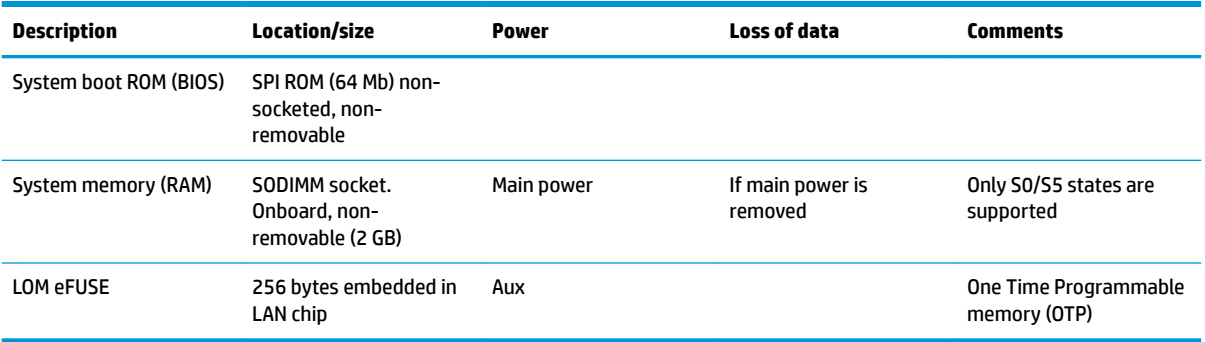

Use the following steps to update and reset BIOS to factory default settings:

- **1.** Download the latest BIOS for your thin client from [http://www.hp.com/support.](http://www.hp.com/support)
- **2.** Follow the instructions provided with the download to update the BIOS.
- **3.** Restart the thin client. While the thin client is powering on, press the F10 key to enter BIOS setup utility.
- **4.** If the Ownership Tag or Asset Tag is defined, manually clear in **Security > System IDs**.
- **5.** Select **File > Save Changes and Exit**.
- **6.** To clear the Setup or Power-On passwords and all other settings, turn off the computer, and then remove the power cord and the access panel.
- **7.** Remove the CMOS/RTC battery.
- **8.** After several seconds, replace the battery.
- **9.** Replace the access panel and power cord, and then turn on the thin client. The passwords are removed and all other user-configurable, non-volatile memory settings are reset to their factory default values.

The information contained herein is subject to change without notice.

The only warranties for HP products and services are set forth in the express warranty statements accompanying such products and services. Nothing herein should be construed as constituting an additional warranty. HP shall not be liable for technical or editorial errors or omissions contained herein.

# <span id="page-33-0"></span>**Specifications**

For the latest specifications or additional specifications for the thin client, go to [http://www.hp.com/go/](http://www.hp.com/go/quickspecs/) [quickspecs/](http://www.hp.com/go/quickspecs/) and search for your specific thin client to find the QuickSpecs.

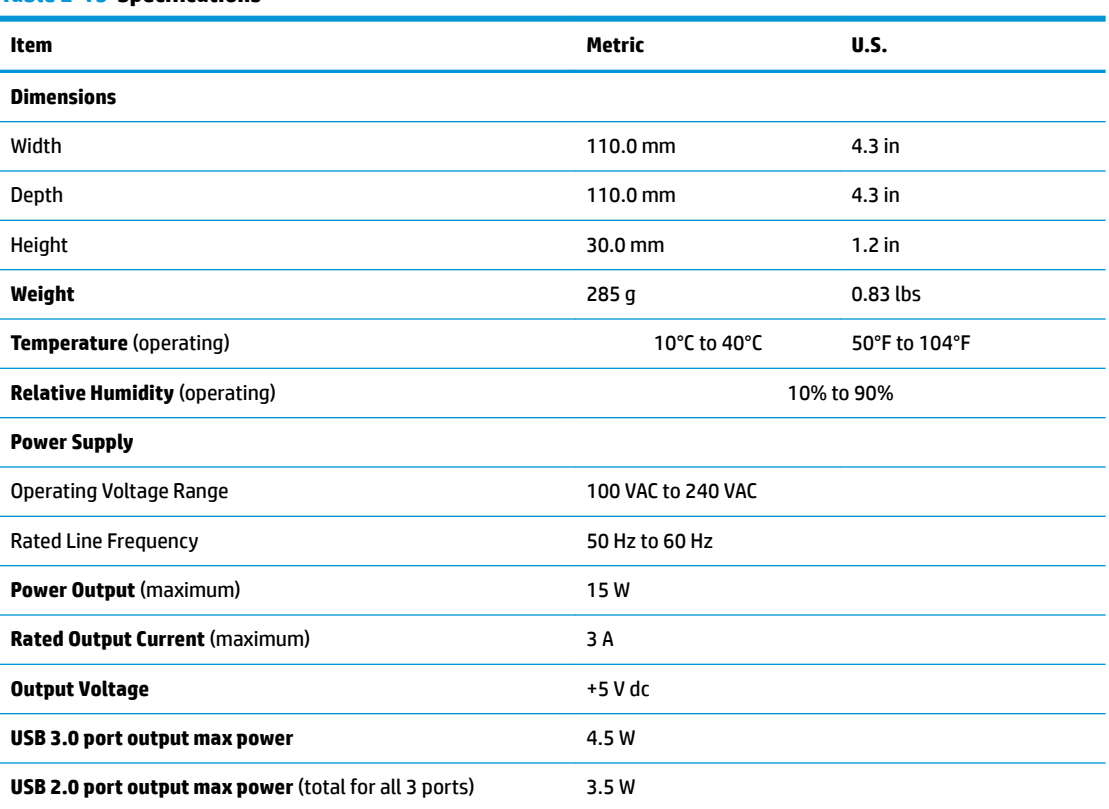

#### **Table 2-15 Specifications**

# <span id="page-34-0"></span>**3 Using HP PC Hardware Diagnostics**

# **Using HP PC Hardware Diagnostics Windows (select products only)**

HP PC Hardware Diagnostics Windows is a Windows-based utility that allows you to run diagnostic tests to determine whether the computer hardware is functioning properly. The tool runs within the Windows operating system in order to diagnose hardware failures.

If HP PC Hardware Diagnostics Windows is not installed on your computer, first you must download and install it. To download HP PC Hardware Diagnostics Windows, see Downloading HP PC Hardware Diagnostics Windows on page 27.

After HP PC Hardware Diagnostics Windows is installed, follow these steps to access it from HP Help and Support or HP Support Assistant.

- **1.** To access HP PC Hardware Diagnostics Windows from HP Help and Support:
	- **a.** Select the **Start** button, and then select **HP Help and Support**.
	- **b.** Right-click **HP PC Hardware Diagnostics Windows**, select **More**, and then select **Run as administrator**.

 $-$  or  $-$ 

To access HP PC Hardware Diagnostics Windows from HP Support Assistant:

**a.** Type support in the taskbar search box, and then select the **HP Support Assistant** app.

 $-$  or  $-$ 

Select the question mark icon in the taskbar.

- **b.** Select **Troubleshooting and fixes**.
- **c.** Select **Diagnostics**, and then select **HP PC Hardware Diagnostics Windows**.
- **2.** When the tool opens, select the type of diagnostic test you want to run, and then follow the on-screen instructions.

**X NOTE:** If you need to stop a diagnostic test at any time, select **Cancel**.

When HP PC Hardware Diagnostics Windows detects a failure that requires hardware replacement, a 24-digit Failure ID code is generated. The screen displays one of the following options:

- A Failure ID link is displayed. Select the link and follow the on-screen instructions.
- A Quick Response (QR) code is displayed. With a mobile device, scan the code and then follow the onscreen instructions.
- Instructions for calling support are displayed. Follow those instructions.

## **Downloading HP PC Hardware Diagnostics Windows**

- The HP PC Hardware Diagnostics Windows download instructions are provided in English only.
- You must use a Windows computer to download this tool because only .exe files are provided.

#### <span id="page-35-0"></span>**Downloading the latest HP PC Hardware Diagnostics Windows version**

To download HP PC Hardware Diagnostics Windows, follow these steps:

- **1.** Go to <http://www.hp.com/go/techcenter/pcdiags>. The HP PC Diagnostics home page is displayed.
- **2.** Select **Download HP Diagnostics Windows**, and then select a location on your computer or a USB flash drive.

The tool is downloaded to the selected location.

#### **Downloading HP Hardware Diagnostics Windows by product name or number (select products only)**

**NOTE:** For some products, it may be necessary to download the software to a USB flash drive by using the product name or number.

To download HP PC Hardware Diagnostics Windows by product name or number, follow these steps:

- **1.** Go to [http://www.hp.com/support.](http://www.hp.com/support)
- **2.** Select **Get software and drivers**, select your type of product, and then enter the product name or number in the search box that is displayed.
- **3.** In the **Diagnostics** section, select **Download**, and then follow the on-screen instructions to select the specific Windows diagnostics version to be downloaded to your computer or USB flash drive.

The tool is downloaded to the selected location.

## **Installing HP PC Hardware Diagnostics Windows**

To install HP PC Hardware Diagnostics Windows, follow these steps:

**▲** Navigate to the folder on your computer or the USB Ʈash drive where the .exe file was downloaded, double-click the .exe file, and then follow the on-screen instructions.

# **Using HP PC Hardware Diagnostics UEFI**

**NOTE:** For Windows 10 S computers, you must use a Windows computer and a USB flash drive to download and create the HP UEFI support environment because only .exe files are provided. For more information, see Downloading HP PC Hardware Diagnostics UEFI to a USB flash drive on page 29.

HP PC Hardware Diagnostics UEFI (Unified Extensible Firmware Interface) allows you to run diagnostic tests to determine whether the computer hardware is functioning properly. The tool runs outside the operating system so that it can isolate hardware failures from issues that are caused by the operating system or other software components.

If your PC will not boot into Windows, you can use HP PC Hardware Diagnostics UEFI to diagnose hardware issues.

When HP PC Hardware Diagnostics Windows detects a failure that requires hardware replacement, a 24-digit Failure ID code is generated. For assistance in solving the problem:

**▲** Select **Get Support**, and then use a mobile device to scan the QR code that displays on the next screen. The HP Customer Support - Service Center page displays, with your Failure ID and product number automatically filled in. Follow the on-screen instructions.

 $-$  or  $-$ 

Contact support, and provide the Failure ID code.

- <span id="page-36-0"></span>**X NOTE:** To start diagnostics on a convertible computer, your computer must be in notebook mode, and you must use the attached keyboard.
- **NOTE:** If you need to stop a diagnostic test, press esc.

## **Starting HP PC Hardware Diagnostics UEFI**

To start HP PC Hardware Diagnostics UEFI, follow these steps:

- **1.** Turn on or restart the computer, and quickly press esc.
- **2.** Press f2.

The BIOS searches three places for the diagnostic tools, in the following order:

- **a.** Connected USB flash drive
- **NOTE:** To download the HP PC Hardware Diagnostics UEFI tool to a USB flash drive, see Downloading the latest HP PC Hardware Diagnostics UEFI version on page 29.
- **b.** Hard drive
- **c.** BIOS
- **3.** When the diagnostic tool opens, select a language, select the type of diagnostic test you want to run, and then follow the on-screen instructions.

## **Downloading HP PC Hardware Diagnostics UEFI to a USB flash drive**

Downloading HP PC Hardware Diagnostics UEFI to a USB flash drive can be useful in the following situations:

- HP PC Hardware Diagnostics UEFI is not included in the preinstall image.
- HP PC Hardware Diagnostics UEFI is not included in the HP Tool partition.
- The hard drive is damaged.

#### **Downloading the latest HP PC Hardware Diagnostics UEFI version**

To download the latest HP PC Hardware Diagnostics UEFI version to a USB flash drive:

- **1.** Go to <http://www.hp.com/go/techcenter/pcdiags>. The HP PC Diagnostics home page is displayed.
- **2.** Select **Download HP Diagnostics UEFI**, and then select **Run**.

#### **Downloading HP PC Hardware Diagnostics UEFI by product name or number (select products only)**

**NOTE:** For some products, it may be necessary to download the software to a USB flash drive by using the product name or number.

To download HP PC Hardware Diagnostics UEFI by product name or number (select products only) to a USB flash drive:

**X NOTE:** The HP PC Hardware Diagnostics UEFI download instructions are provided in English only, and you must use a Windows computer to download and create the HP UEFI support environment because only .exe files are provided.

- <span id="page-37-0"></span>**1.** Go to [http://www.hp.com/support.](http://www.hp.com/support)
- **2.** Enter the product name or number, select your computer, and then select your operating system.
- **3.** In the **Diagnostics** section, follow the on-screen instructions to select and download the specific UEFI Diagnostics version for your computer.

# **Using Remote HP PC Hardware Diagnostics UEFI settings (select products only)**

Remote HP PC Hardware Diagnostics UEFI is a firmware (BIOS) feature that downloads HP PC Hardware Diagnostics UEFI to your computer. It can then execute the diagnostics on your computer, and it may upload results to a preconfigured server. For more information about Remote HP PC Hardware Diagnostics UEFI, go to <http://www.hp.com/go/techcenter/pcdiags>, and then select **Find out more**.

## **Downloading Remote HP PC Hardware Diagnostics UEFI**

**WE:** HP Remote PC Hardware Diagnostics UEFI is also available as a Softpaq that can be downloaded to a server.

#### **Downloading the latest Remote HP PC Hardware Diagnostics UEFI version**

To download the latest Remote HP PC Hardware Diagnostics UEFI version, follow these steps:

- **1.** Go to <http://www.hp.com/go/techcenter/pcdiags>. The HP PC Diagnostics home page is displayed.
- **2.** Select **Download Remote Diagnostics**, and then select **Run**.

#### **Downloading Remote HP PC Hardware Diagnostics UEFI by product name or number**

**X NOTE:** For some products, it may be necessary to download the software by using the product name or number.

To download HP Remote PC Hardware Diagnostics UEFI by product name or number, follow these steps:

- **1.** Go to [http://www.hp.com/support.](http://www.hp.com/support)
- **2.** Select **Get software and drivers**, select your type of product, enter the product name or number in the search box that is displayed, select your computer, and then select your operating system.
- **3.** In the **Diagnostics** section, follow the on-screen instructions to select and download the **Remote UEFI**  version for the product.

## **Customizing Remote HP PC Hardware Diagnostics UEFI settings**

Using the Remote HP PC Hardware Diagnostics setting in Computer Setup (BIOS), you can perform the following customizations:

- Set a schedule for running diagnostics unattended. You can also start diagnostics immediately in interactive mode by selecting **Execute Remote HP PC Hardware Diagnostics**.
- Set the location for downloading the diagnostic tools. This feature provides access to the tools from the HP website or from a server that has been preconfigured for use. Your computer does not require the traditional local storage (such as a disk drive or USB flash drive) to run remote diagnostics.
- Set a location for storing the test results. You can also set the user name and password settings used for uploads.
- Display status information about the diagnostics run previously.

To customize Remote HP PC Hardware Diagnostics UEFI settings, follow these steps:

- **1.** Turn on or restart the computer, and when the HP logo appears, press f10 to enter Computer Setup.
- **2.** Select **Advanced**, and then select **Settings**.
- **3.** Make your customization selections.
- **4.** Select **Main**, and then **Save Changes and Exit** to save your settings.

Your changes take effect when the computer restarts.

# <span id="page-39-0"></span>**A Shipping information**

# **Shipping preparation**

Follow these suggestions when preparing to ship the thin client:

- **1.** Turn off the thin client and external devices.
- **2.** Disconnect the AC power cord from the AC outlet, and then from the thin client.
- **3.** Disconnect the system components and external devices from their power sources, and then from the thin client.
- **4.** Pack the system components and external devices in their original packing boxes or similar packaging with sufficient packing material to protect them.

**WOTE:** For environmental nonoperating ranges, go to [http://www.hp.com/go/quickspecs.](http://www.hp.com/go/quickspecs)

# **Important service repair information**

In all cases, remove and safeguard all external options before returning the thin client to HP for repair or exchange.

In countries that support customer mail-in repair by returning the same unit to the customer, HP makes every effort to return the repaired unit with the same internal memory and flash modules that were sent.

In countries that do not support customer mail-in repair by returning the same unit to the customer, all internal options should be removed and safeguarded in addition to the external options. The thin client should be restored to the **original configuration** before returning it to HP for repair.

# <span id="page-40-0"></span>**B Accessibility**

# **Accessibility**

HP is working to weave diversity, inclusion and work/life into the fabric of our company, so it is reflected in everything we do. Here are some examples of how we are putting differences to work to create an inclusive environment focused on connecting people to the power of technology throughout the world.

## **Finding the technology tools you need**

Technology can unleash your human potential. Assistive technology removes barriers and helps you create independence at home, at work, and in the community. Assistive technology helps increase, maintain, and improve the functional capabilities of electronic and information technology. For more information, see [Finding the best assistive technology on page 34](#page-41-0).

## **Our commitment**

HP is committed to providing products and services that are accessible for people with disabilities. This commitment supports our company's diversity objectives and helps us ensure that the benefits of technology are available to all.

Our accessibility goal is to design, produce, and market products and services that can be effectively used by everyone, including people with disabilities, either on a stand-alone basis or with appropriate assistive devices.

To achieve our goal, this Accessibility Policy establishes seven key objectives to guide our actions as a company. All HP managers and employees are expected to support these objectives and their implementation in accordance with their roles and responsibilities:

- Raise the level of awareness of accessibility issues within our company, and provide our employees with the training they need to design, produce, market, and deliver accessible products and services.
- Develop accessibility guidelines for products and services, and hold product development groups accountable for implementing these guidelines where competitively, technically, and economically feasible.
- Involve people with disabilities in the development of accessibility guidelines, and in the design and testing of products and services.
- Document accessibility features and make information about our products and services publicly available in an accessible form.
- Establish relationships with leading assistive technology and solution providers.
- Support internal and external research and development that will improve assistive technology relevant to our products and services.
- Support and contribute to industry standards and guidelines for accessibility.

## **International Association of Accessibility Professionals (IAAP)**

IAAP is a not-for-profit association focused on advancing the accessibility profession through networking, education, and certification. The objective is to help accessibility professionals develop and advance their careers and to better enable organizations to integrate accessibility into their products and infrastructure. <span id="page-41-0"></span>HP is a founding member, and we joined to participate with other organizations to advance the field of accessibility. This commitment supports our company's accessibility goal of designing, producing, and marketing products and services that can be effectively used by people with disabilities.

IAAP will make our profession strong by globally connecting individuals, students, and organizations to learn from one another. If you are interested in learning more, go to<http://www.accessibilityassociation.org>to join the online community, sign up for newsletters, and learn about membership options.

## **Finding the best assistive technology**

Everyone, including people with disabilities or age-related limitations, should be able to communicate, express themselves, and connect with the world using technology. HP is committed to increasing accessibility awareness within HP and with our customers and partners. Whether it's large fonts that are easy on the eyes, voice recognition that lets you give your hands a rest, or any other assistive technology to help with your specific situation—a variety of assistive technologies make HP products easier to use. How do you choose?

#### **Assessing your needs**

Technology can unleash your potential. Assistive technology removes barriers and helps you create independence at home, at work, and in the community. Assistive technology (AT) helps increase, maintain, and improve the functional capabilities of electronic and information technology.

You may choose from many AT products. Your AT assessment should allow you to evaluate several products, answer your questions, and facilitate your selection of the best solution for your situation. You will find that professionals qualified to do AT assessments come from many fields, including those licensed or certified in physical therapy, occupational therapy, speech/language pathology, and other areas of expertise. Others, while not certified or licensed, may also provide evaluation information. You will want to ask about the individual's experience, expertise, and fees to determine if they are appropriate for your needs.

#### **Accessibility for HP products**

The following links provide information about accessibility features and assistive technology, if applicable, included in various HP products. These resources will help you select the specific assistive technology features and product(s) most appropriate for your situation.

- HP Elite x3-Accessibility Options (Windows 10 Mobile)
- **HP PCs-Windows 7 Accessibility Options**
- [HP PCs–Windows 8 Accessibility Options](http://support.hp.com/us-en/document/c03672465)
- HP PC's-Windows 10 Accessibility Options
- [HP Slate 7 Tablets–Enabling Accessibility Features on Your HP Tablet \(Android 4.1/Jelly Bean\)](http://support.hp.com/us-en/document/c03678316)
- [HP SlateBook PCs–Enabling Accessibility Features \(Android 4.3, 4.2/Jelly Bean\)](http://support.hp.com/us-en/document/c03790408)
- HP Chromebook PCs-Enabling Accessibility Features on Your HP Chromebook or Chromebox (Chrome [OS\)](http://support.hp.com/us-en/document/c03664517)
- [HP Shopping–peripherals for HP products](http://store.hp.com/us/en/ContentView?eSpotName=Accessories&storeId=10151&langId=-1&catalogId=10051)

If you need additional support with the accessibility features on your HP product, see [Contacting support](#page-46-0)  [on page 39.](#page-46-0)

Additional links to external partners and suppliers that may provide additional assistance:

- [Microsoft Accessibility information \(Windows 7, Windows 8, Windows 10, Microsoft 2ffice\)](http://www.microsoft.com/enable)
- **[Google Products accessibility information \(Android, Chrome, Google Apps\)](http://www.google.com/accessibility/products)**
- <span id="page-42-0"></span>[Assistive Technologies sorted by impairment type](http://www8.hp.com/us/en/hp-information/accessibility-aging/at-product-impairment.html)
- [Assistive Technologies sorted by product type](http://www8.hp.com/us/en/hp-information/accessibility-aging/at-product-type.html)
- [Assistive Technology vendors with product descriptions](http://www8.hp.com/us/en/hp-information/accessibility-aging/at-product-descriptions.html)
- [Assistive Technology Industry Association \(ATIA\)](http://www.atia.org/)

# **Standards and legislation**

## **Standards**

Section 508 of the Federal Acquisition Regulation (FAR) standards was created by the US Access Board to address access to information and communication technology (ICT) for people with physical, sensory, or cognitive disabilities. The standards contain technical criteria specific to various types of technologies, as well as performance-based requirements which focus on functional capabilities of covered products. Specific criteria cover software applications and operating systems, web-based information and applications, computers, telecommunications products, video and multi-media, and self-contained closed products.

#### **Mandate 376 – EN 301 549**

The EN 301 549 standard was created by the European Union within Mandate 376 as the basis for an online toolkit for public procurement of ICT products. The standard specifies the functional accessibility requirements applicable to ICT products and services, together with a description of the test procedures and evaluation methodology for each accessibility requirement.

#### **Web Content Accessibility Guidelines (WCAG)**

Web Content Accessibility Guidelines (WCAG) from the W3C's Web Accessibility Initiative (WAI) helps web designers and developers create sites that better meet the needs of people with disabilities or age-related limitations. WCAG advances accessibility across the full range of web content (text, images, audio, and video) and web applications. WCAG can be precisely tested, is easy to understand and use, and allows web developers flexibility for innovation. WCAG 2.0 has also been approved as [ISO/IEC 40500:2012.](http://www.iso.org/iso/iso_catalogue/catalogue_tc/catalogue_detail.htm?csnumber=58625/)

WCAG specifically addresses barriers to accessing the web experienced by people with visual, auditory, physical, cognitive, and neurological disabilities, and by older web users with accessibility needs. WCAG 2.0 provides characteristics of accessible content:

- Perceivable (for instance, by addressing text alternatives for images, captions for audio, adaptability of presentation, and color contrast)
- **Operable** (by addressing keyboard access, color contrast, timing of input, seizure avoidance, and navigability)
- **Understandable** (by addressing readability, predictability, and input assistance)
- **Robust** (for instance, by addressing compatibility with assistive technologies)

## **Legislation and regulations**

Accessibility of IT and information has become an area of increasing legislative importance. This section provides links to information about key legislation, regulations, and standards.

- [United States](http://www8.hp.com/us/en/hp-information/accessibility-aging/legislation-regulation.html#united-states)
- **[Canada](http://www8.hp.com/us/en/hp-information/accessibility-aging/legislation-regulation.html#canada)**
- **[Europe](http://www8.hp.com/us/en/hp-information/accessibility-aging/legislation-regulation.html#europe)**
- <span id="page-43-0"></span>**[United Kingdom](http://www8.hp.com/us/en/hp-information/accessibility-aging/legislation-regulation.html#united-kingdom)**
- **[Australia](http://www8.hp.com/us/en/hp-information/accessibility-aging/legislation-regulation.html#australia)**
- **[Worldwide](http://www8.hp.com/us/en/hp-information/accessibility-aging/legislation-regulation.html#worldwide)**

#### **United States**

Section 508 of the Rehabilitation Act specifies that agencies must identify which standards apply to the procurement of ICT, perform market research to determine the availability of accessible products and services, and document the results of their market research. The following resources provide assistance in meeting Section 508 requirements:

- [www.section508.gov](https://www.section508.gov/)
- **[Buy Accessible](https://buyaccessible.gov)**

The U.S. Access Board is currently updating the Section 508 standards. This effort will address new technologies and other areas where the standards need to be modified. For more information, go to [Section](http://www.access-board.gov/guidelines-and-standards/communications-and-it/about-the-ict-refresh)  [508 Refresh.](http://www.access-board.gov/guidelines-and-standards/communications-and-it/about-the-ict-refresh)

Section 255 of the Telecommunications Act requires telecommunications products and services to be accessible to people with disabilities. FCC rules cover all hardware and software telephone network equipment and telecommunications equipment used in the home or office. Such equipment includes telephones, wireless handsets, fax machines, answering machines, and pagers. FCC rules also cover basic and special telecommunications services, including regular telephone calls, call waiting, speed dialing, call forwarding, computer-provided directory assistance, call monitoring, caller identification, call tracing, and repeat dialing, as well as voice mail and interactive voice response systems that provide callers with menus of choices. For more information, go to [Federal Communication Commission Section 255 information](http://www.fcc.gov/guides/telecommunications-access-people-disabilities).

#### **21st Century Communications and Video Accessibility Act (CVAA)**

The CVAA updates federal communications law to increase the access of persons with disabilities to modern communications, updating accessibility laws enacted in the 1980s and 1990s to include new digital, broadband, and mobile innovations. Regulations are enforced by the FCC and documented as 47 CFR Part 14 and Part 79.

**[FCC Guide on the CVAA](https://www.fcc.gov/consumers/guides/21st-century-communications-and-video-accessibility-act-cvaa)** 

Other U.S. legislation and initiatives

● [Americans with Disabilities Act \(ADA\), Telecommunications Act, the Rehabilitation Act and others](http://www.ada.gov/cguide.htm)

#### **Canada**

The Accessibility for Ontarians with Disabilities Act was established to develop and implement accessibility standards to make goods, services, and facilities accessible to Ontarians with disabilities and to provide for the involvement of persons with disabilities in the development of the accessibility standards. The first standard of the AODA is the customer service standard; however, standards for transportation, employment, and information and communication are also being developed. The AODA applies to the Government of Ontario, the Legislative Assembly, every designated public sector organization, and to every other person or organization that provides goods, services, or facilities to the public or other third parties and that has at least one employee in Ontario; and accessibility measures must be implemented on or before January 1, 2025. For more information, go to [Accessibility for Ontarians with Disability Act \(AODA\) .](http://www8.hp.com/ca/en/hp-information/accessibility-aging/canadaaoda.html)

#### <span id="page-44-0"></span>**Europe**

EU Mandate 376 ETSI Technical Report ETSI DTR 102 612: "Human Factors (HF); European accessibility requirements for public procurement of products and services in the ICT domain (European Commission Mandate M 376, Phase 1)" has been released.

Background: The three European Standardization Organizations have set up two parallel project teams to carry out the work specified in the European Commission "Mandate 376 to CEN, CENELEC and ETSI, in Support of Accessibility Requirements for Public Procurement of Products and Services in the ICT Domain."

ETSI TC Human Factors Specialist Task Force 333 has developed ETSI DTR 102 612. Further details about the work performed by STF333 (e.g., Terms of Reference, specification of the detailed work tasks, time plan for the work, previous drafts, listing of comments received and means to contact the task force) can be found at the [Special Task Force 333](https://portal.etsi.org/home.aspx).

The parts relating to the assessment of suitable testing and conformity schemes were carried out by a parallel project, detailed in CEN BT/WG185/PT. For further information, go to the CEN project team website. The two projects are closely coordinated.

- **[CEN project team](http://www.econformance.eu)**
- [European Commission mandate for e-accessibility \(PDF 46KB\)](http://www8.hp.com/us/en/pdf/legislation_eu_mandate_tcm_245_1213903.pdf)

#### **United Kingdom**

The Disability Discrimination Act of 1995 (DDA) was enacted to ensure that websites are accessible to blind and disabled users in the United Kingdom.

**[W3C UK Policies](http://www.w3.org/WAI/Policy/#UK/)** 

#### **Australia**

The Australian government has announced their plan to implement [Web Content Accessibility Guidelines 2.0.](http://www.w3.org/TR/WCAG20/)

All Australian government websites will require Level A compliance by 2012, and Double A by 2015. The new standard replaces WCAG 1.0, which was introduced as a mandated requirement for agencies in 2000.

#### **Worldwide**

- [JTC1 Special Working Group on Accessibility \(SWG-A\)](http://www.jtc1access.org/)
- [G3ict: The Global Initiative for Inclusive ICT](http://g3ict.com/)
- [Italian accessibility legislation](http://www.pubbliaccesso.gov.it/english/index.htm)
- [W3C Web Accessibility Initiative \(WAI\)](http://www.w3.org/WAI/Policy/)

# <span id="page-45-0"></span>**Useful accessibility resources and links**

The following organizations may be good resources for information about disabilities and age-related limitations.

**X** NOTE: This is not an exhaustive list. These organizations are provided for informational purposes only. HP assumes no responsibility for information or contacts you may encounter on the Internet. Listing on this page does not imply endorsement by HP.

# **Organizations**

- American Association of People with Disabilities (AAPD)
- The Association of Assistive Technology Act Programs (ATAP)
- Hearing Loss Association of America (HLAA)
- Information Technology Technical Assistance and Training Center (ITTATC)
- Lighthouse International
- **National Association of the Deaf**
- **National Federation of the Blind**
- Rehabilitation Engineering & Assistive Technology Society of North America (RESNA)
- Telecommunications for the Deaf and Hard of Hearing, Inc. (TDI)
- W3C Web Accessibility Initiative (WAI)

## **Educational institutions**

- California State University, Northridge, Center on Disabilities (CSUN)
- University of Wisconsin Madison, Trace Center
- University of Minnesota computer accommodations program

## **Other disability resources**

- ADA (Americans with Disabilities Act) Technical Assistance Program
- Business & Disability network
- EnableMart
- European Disability Forum
- **Job Accommodation Network**
- Microsoft Enable
- U.S. Department of Justice A Guide to disability rights Laws

## **HP links**

[Our contact webform](https://h41268.www4.hp.com/live/index.aspx?qid=11387)  [HP comfort and safety guide](http://www8.hp.com/us/en/hp-information/ergo/index.html)  [HP public sector sales](https://government.hp.com/)

# <span id="page-46-0"></span>**Contacting support**

# **NOTE:** Support is in English only.

- Customers who are deaf or hard of hearing that have questions about technical support or accessibility of HP products:
	- Use TRS/VRS/WebCapTel to call (877) 656-7058 Monday through Friday, 6 a.m. to 9 p.m. Mountain Time.
- Customers with other disabilities or age-related limitations who have questions about technical support or accessibility of HP products, choose one of the following options:
	- Call (888) 259-5707 Monday through Friday, 6 a.m. to 9 p.m. Mountain Time.
	- Complete the [Contact form for people with disabilities or age-related limitations](https://h41268.www4.hp.com/live/index.aspx?qid=11387).

# <span id="page-47-0"></span>**Index**

#### **A**

AC power cord connection [3](#page-10-0) accessibility [33](#page-40-0) accessibility needs assessment [34](#page-41-0) Advanced menu [14](#page-21-0) assistive technology (AT) finding [34](#page-41-0) purpose [33](#page-40-0) AT (assistive technology) finding [34](#page-41-0) purpose [33](#page-40-0) audible codes [17](#page-24-0)

#### **B**

basic troubleshooting [19](#page-26-0) beep codes [17](#page-24-0) BIOS updating [15](#page-22-0) BIOS Settings [10](#page-17-0)

#### **C**

changing BIOS settings [14](#page-21-0) components front [1](#page-8-0) rear [2](#page-9-0) Computer Setup (F10) Utility [10](#page-17-0) Computer Setup – Advanced menu [14](#page-21-0) Computer Setup – File menu [11](#page-18-0) Computer Setup – Power menu [13](#page-20-0) Computer Setup – Security menu [12](#page-19-0) Computer Setup – Storage menu [12](#page-19-0) configuring a PXE server [21](#page-28-0) customer support, accessibility [39](#page-46-0)

#### **D**

diagnostics and troubleshooting [16](#page-23-0) dimensions [26](#page-33-0) disabling/enabling Wake-on LAN (WOL) [16](#page-23-0) diskless troubleshooting [20](#page-27-0)

#### **E**

error codes [17](#page-24-0)

## **F**

File menu [11](#page-18-0) flashing lights [17](#page-24-0)

#### **H**

hardware specifications [26](#page-33-0) HP Assistive Policy [33](#page-40-0) HP BIOS Configuration Utility (HPBCU) [14](#page-21-0) HP PC Hardware Diagnostics UEFI downloading [29](#page-36-0) starting [29](#page-36-0) using [28](#page-35-0) HP PC Hardware Diagnostics Windows downloading [27](#page-34-0) installing [28](#page-35-0) using [27](#page-34-0) HP ThinUpdate [21](#page-28-0) humidity specifications [26](#page-33-0)

#### **I**

installation guidelines [3](#page-10-0) installing mounting bracket [4](#page-11-0) security cable [4](#page-11-0) International Association of Accessibility Professionals [33](#page-40-0)

# **L**

lights [16](#page-23-0) blinking power [17](#page-24-0)

#### **M**

M.2 storage module, removing [32](#page-39-0) mounting bracket [4](#page-11-0)

#### **N**

non-supported placements [8](#page-15-0)

#### **P**

power cord requirements for all countries [23](#page-30-0) requirements for specific countries and regions [23](#page-30-0)

power cord set requirements [22](#page-29-0) Power menu [13](#page-20-0) power output specifications [26](#page-33-0) power supply specifications [26](#page-33-0) power-on diagnostic tests [17](#page-24-0) power-on sequence [17](#page-24-0) PXE server [21](#page-28-0)

#### **R**

rated output current [26](#page-33-0) relative humidity specifications [26](#page-33-0) Remote HP PC Hardware Diagnostics UEFI settings customizing [30](#page-37-0) using [30](#page-37-0) removing M.2 storage module [32](#page-39-0) USB flash drive [32](#page-39-0) resources, accessibility [38](#page-45-0) routine care [9](#page-16-0)

#### **S**

Section 508 accessibility standards [35,](#page-42-0) [36](#page-43-0) Security menu [12](#page-19-0) serial number location [2](#page-9-0) service repair [32](#page-39-0) shipping preparation [32](#page-39-0) specifications dimensions [26](#page-33-0) hardware [26](#page-33-0) humidity [26](#page-33-0) power output [26](#page-33-0) power supply [26](#page-33-0) rated output current [26](#page-33-0) relative humidity [26](#page-33-0) temperature [26](#page-33-0) thin client [26](#page-33-0) standards and legislation, accessibility [35](#page-42-0) Statement of Volatility [24](#page-31-0) Storage menu [12](#page-19-0) supported mounting options [5](#page-12-0) supported orientation [7](#page-14-0)

## **T**

temperature specifications [26](#page-33-0) troubleshooting [10,](#page-17-0) [19](#page-26-0)

## **U**

updating a BIOS [15](#page-22-0) USB flash drive, removing [32](#page-39-0) using HP ThinUpdate to restore the image [21](#page-28-0)

#### **W**

Wake-on LAN (WOL) [16](#page-23-0) warnings and cautions [3](#page-10-0)